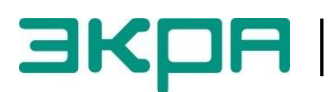

**ОБЩЕСТВО С ОГРАНИЧЕННОЙ ОТВЕТСТВЕННОСТЬЮ НАУЧНО - ПРОИЗВОДСТВЕННОЕ ПРЕДПРИЯТИЕ «ЭКРА»**

# **ТЕРМИНАЛЫ МИКРОПРОЦЕССОРНЫЕ СЕРИИ ЭКРА 200 СИНХРОНИЗАЦИЯ ВРЕМЕНИ**

Инструкция по настройке ЭКРА.650321.012 И

Авторские права на данную документацию принадлежат ООО НПП «ЭКРА».

Снятие копий или перепечатка разрешается только по согласованию с разработчиком.

**Замечания и предложения по инструкции направлять по адресу [e3gd@ekra.ru](mailto:e3gd@ekra.ru)**

### **Содержание**

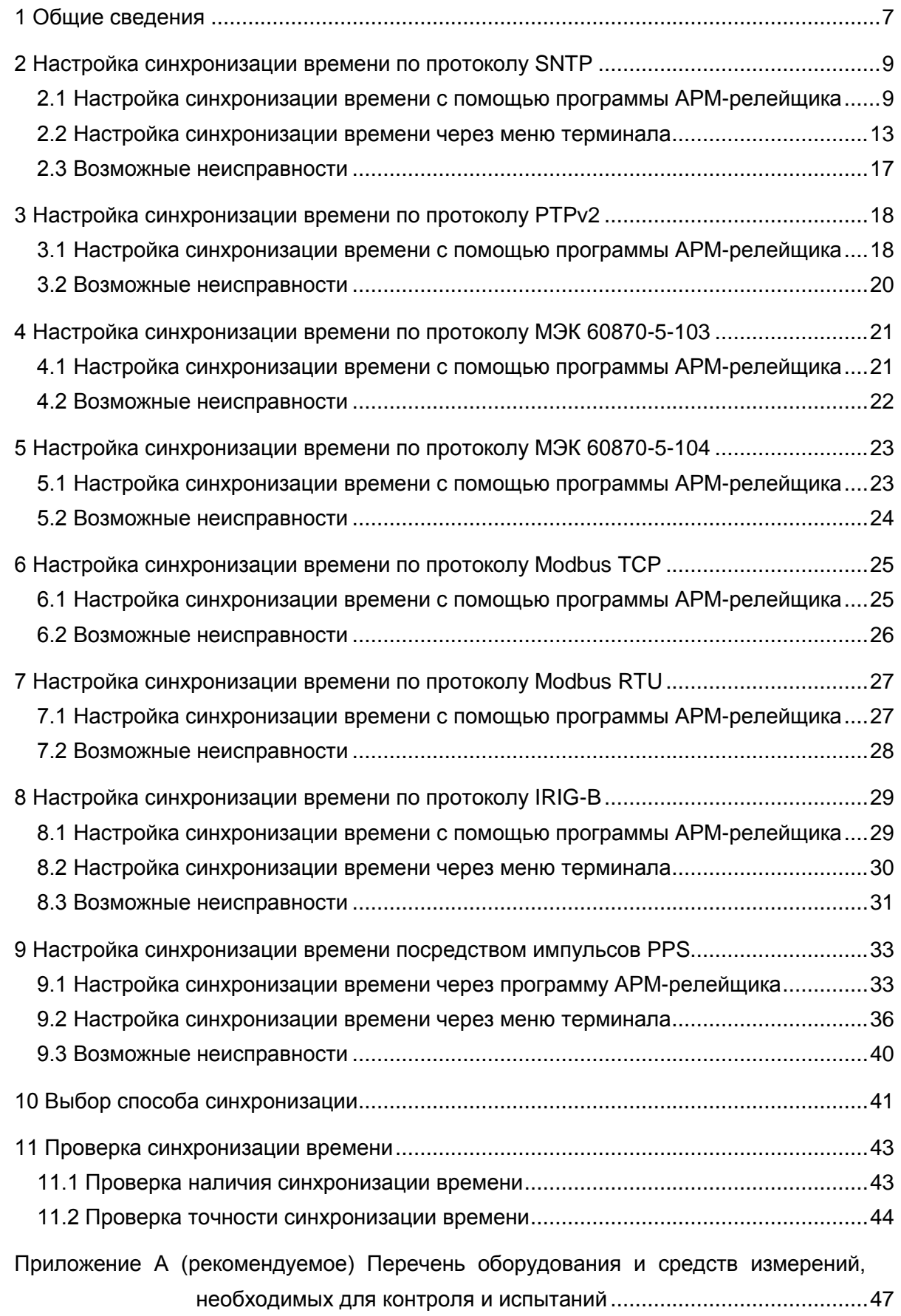

#### Редакция от 15.03.2016

Настоящая инструкция содержит указания по настройке синхронизации времени терминалов микропроцессорных серии ЭКРА 200 (далее – терминал).

Описание технических характеристик, состава, конструктивного исполнения терминала и описание работы с ним приведены в руководстве по эксплуатации ЭКРА.650321.001 РЭ «Терминалы микропроцессорные серии ЭКРА 200».

В связи с систематически проводимыми работами по совершенствованию терминала, в его аппаратную и программную части могут быть внесены незначительные изменения не отраженные в настоящем издании.

Приведенный объем операций является достаточным для настройки синхронизации времени терминала серии ЭКРА 200 и может быть выполнен самостоятельно без привлечения специалистов ООО НПП «ЭКРА».

Настоящая инструкция актуальна для версии ПО **EKRASMS-SP** 3.0.74.6443, ПО терминала 7.1.0.1 и выше.

### **1 Общие сведения**

<span id="page-6-0"></span>1.1 Сведения о синхронизации времени в терминале и параметры настройки приведены в общем описании системы ЭКРА.425510.010 ПД «Интеграция в АСУ ТП терминалов микропроцессорных серии ЭКРА 200». Процедура настройки протоколов передачи данных **МЭК 60870-5-103**, **МЭК 60870-5-104** приведена в инструкции по настройке ЭКРА.650321.024 И «Терминалы микропроцессорные серии ЭКРА 200». Для обеспечения точности синхронизации времени до 1 мс рекомендуется использовать варианты указанные в таблице [1,](#page-6-1) использование других вариантов может привести к некорректной работе синхронизации времени.

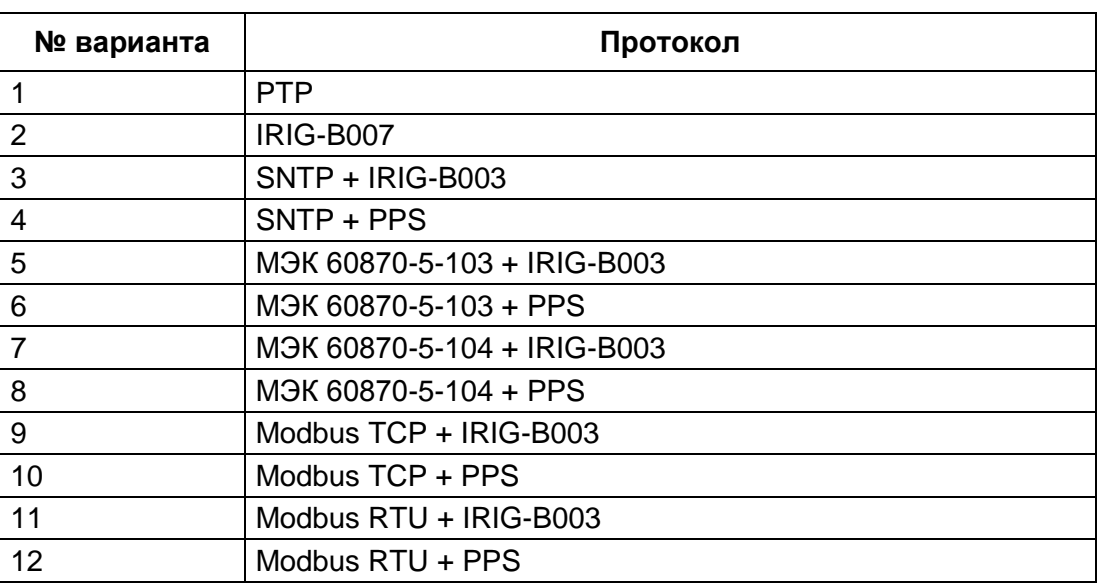

<span id="page-6-1"></span>Таблица 1 – Варианты синхронизации времени с точностью до 1 мс

1.2 Настройка параметров синхронизации времени терминала осуществляется с помощью программы **АРМ-релейщика** комплекса программ **EKRASMS-SP** или через меню терминала.

**ВНИМАНИЕ: СИНХРОНИЗАЦИЯ ВРЕМЕНИ ПО ПРОТОКОЛАМ SNTP, PTPv2, МЭК 60870-5-103, МЭК 60870-5-104, MODBUS TCP, MODBUS RTU НА ТЕРМИНАЛАХ С ВЕРТИКАЛЬНЫМ РАСПОЛОЖЕНИЕМ ДИСПЛЕЯ НЕ ПОДДЕРЖИВАЕТСЯ!**

Примечание – Настройка параметров протокола **PTPv2** осуществляется только с помощью программы **АРМ-релейщика**.

Комплекс программ **EKRASMS-SP** включает следующие приложения: программу **Сервер связи**, программу **АРМ-релейщика** и т.д.

Комплекс программ **EKRASMS-SP**, записанный на компакт-диск, входит в комплект поставки терминала (шкафа). Комплекс программ также можно скачать с сайта: http://dev-smssp.ekra.ru.

Описание процедуры запуска комплекса программ **EKRASMS-SP** при первом использовании **(Быстрый старт)** приведено в руководстве оператора ЭКРА.00019-01 34 01.

Редакция от 15.03.2016

Описание работы с программой **Сервер связи** приведено в руководстве оператора ЭКРА.00007-07 34 01.

Описание работы с программой **АРМ-релейщика** приведено в руководстве оператора ЭКРА.00006-07 34 01 «Программа **АРМ-релейщика** (Комплекс программ **EKRASMS-SP**)».

1.3 Перед началом работы необходимо ознакомиться:

– с руководством по эксплуатации ЭКРА.650321.001 РЭ «Терминалы микропроцессорные серии ЭКРА 200»;

– с руководством оператора ЭКРА 00019-01 34 01 «Комплекс программ **EKRASMS-SP**. Быстрый старт»;

– с оборудованием для настройки синхронизации времени.

1.4 Оборудование и ПО, необходимое для настройки синхронизации времени:

– ноутбук (ПК) с установленным комплексом программ **EKRASMS-SP** (рекомендуется использовать последнюю версию);

– терминал серии ЭКРА 200 (с портом Ethernet или USB на лицевой панели терминала);

– кабель соединительный USB 2.0 AmBm или Ethernet с разъемами RJ-45.

# **2 Настройка синхронизации времени по протоколу SNTP**

# <span id="page-8-1"></span><span id="page-8-0"></span>**2.1 Настройка синхронизации времени с помощью программы АРМ-релейщика**

2.1.1 Настроить связь с терминалом при помощи программы **Сервер связи** и запустить программу (далее – ПО) **АРМ-релейщика** в соответствии с руководством оператора ЭКРА.0019-01 34 01.

2.1.2 В «дереве» проекта ПО **АРМ-релейщика** выбрать **Уставки** -> **Системные параметры** и открыть окно, дважды щелкнув мышкой на соответствующем пункте «дерева» проекта (см. рисунок [1,](#page-8-2) обозначение 1).

2.1.3 Выбрать вкладку **Ethernet-протоколы** (см. рисунок [1,](#page-8-2) обозначение 2).

2.1.4 Выбрать протокол **SNTP** (см. рисунок [1,](#page-8-2) обозначение 3).

2.1.5 Установить флажок **Протокол включен**, если он не установлен (см. рисунок [1,](#page-8-2) обозначение 4).

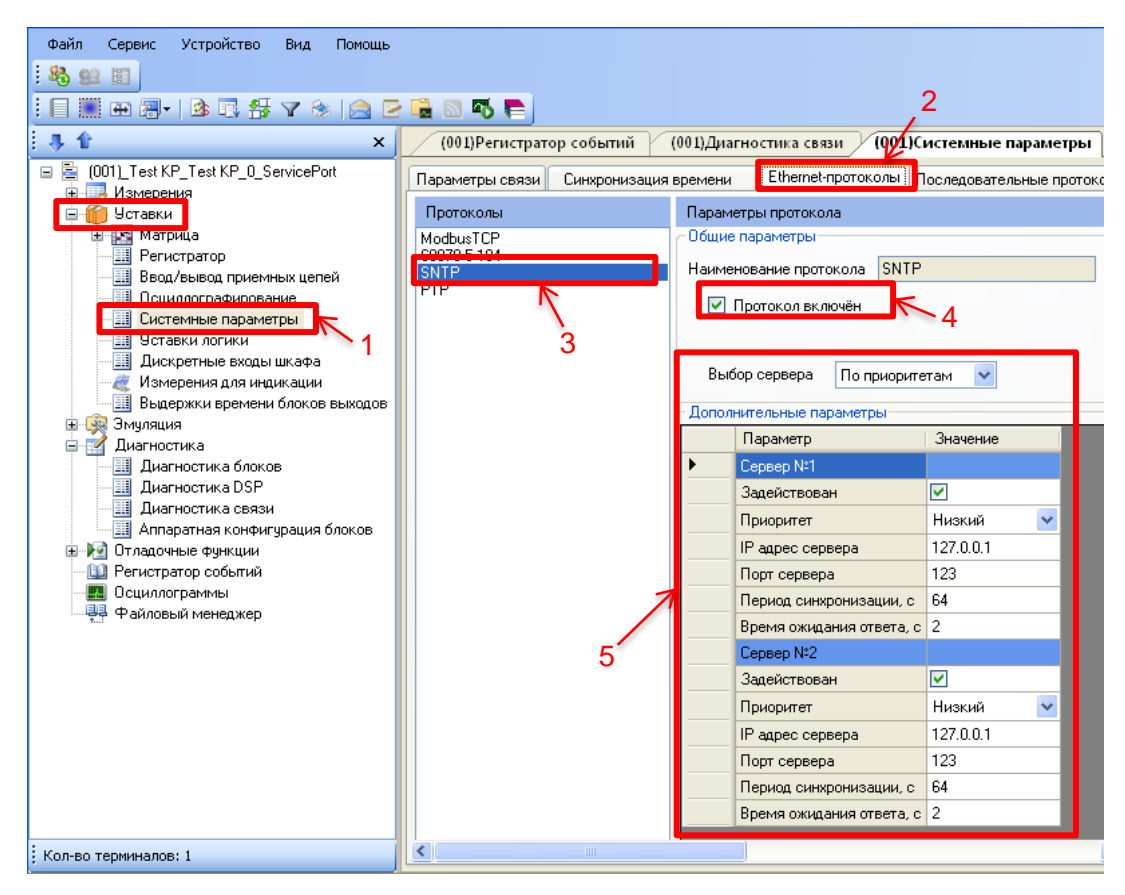

Рисунок 1 – Настройка протокола **SNTP**

<span id="page-8-2"></span>2.1.6 Установить параметры протокола **SNTP** в соответствии с проектом. Значения параметров протокола по умолчанию показаны на рисунке [1,](#page-8-2) обозначение 5.

Описание параметров протокола **SNTP** приведено в таблице [2.](#page-9-0)

<span id="page-9-0"></span>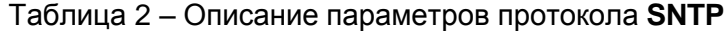

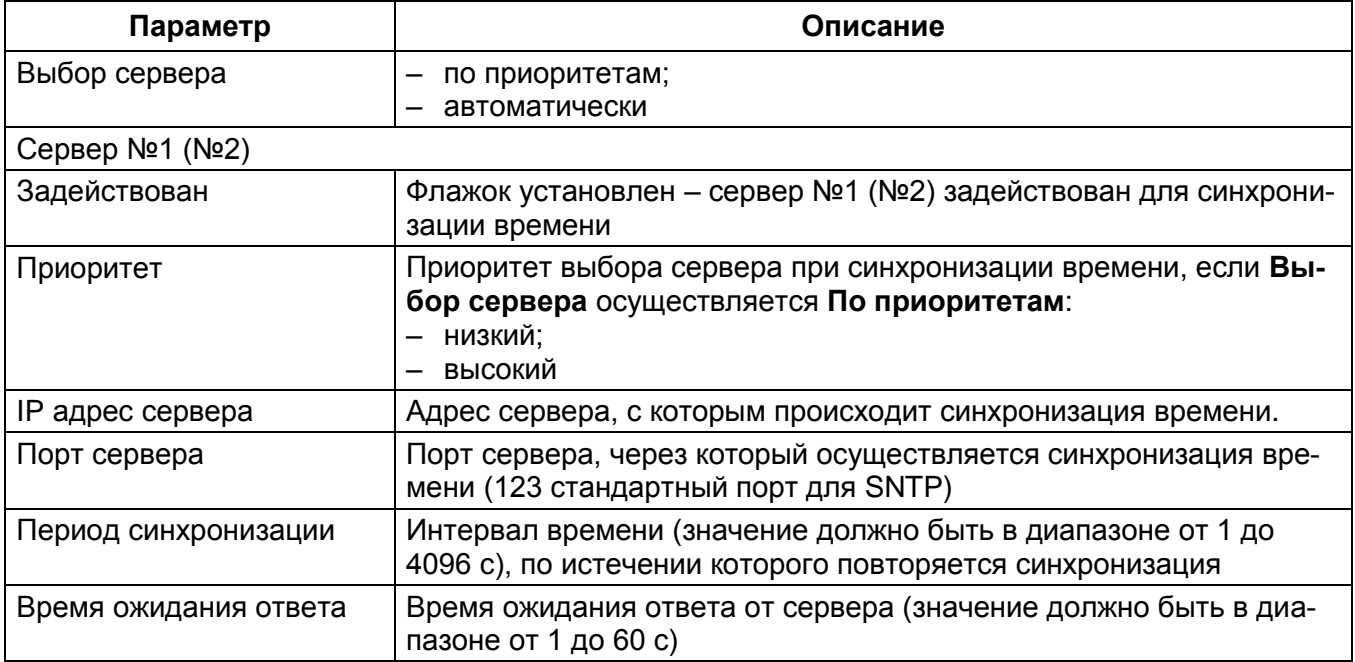

2.1.7 Далее во вкладке **Синхронизация времени** (см. рисунок [2,](#page-9-1) обозначение 6) выбрать интерфейс **Ethernet** и протокол синхронизации времени **SNTP** (см. рисунок [2,](#page-9-1) обозначение 7).

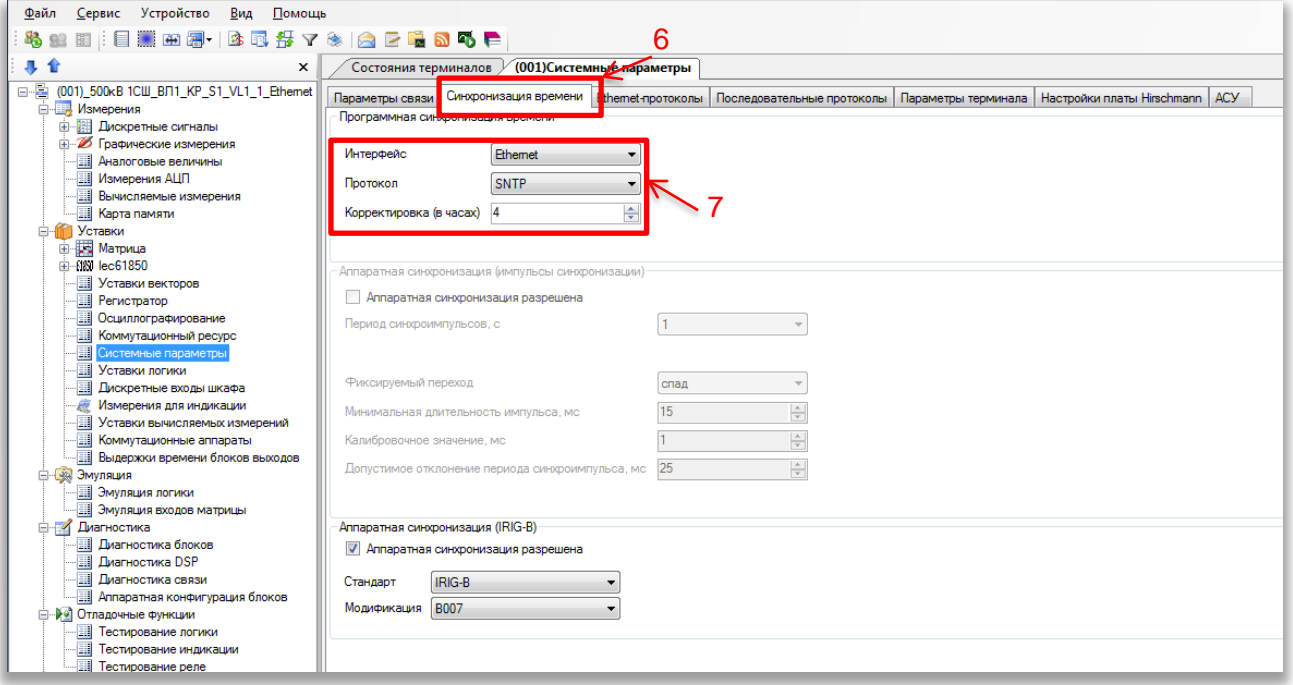

Рисунок 2 – Синхронизация времени

<span id="page-9-1"></span>2.1.8 Задать значение корректировки внутренних часов терминала относительно всемирного координированного времени (UTC) в соответствии с проектом. Если в проекте уставка не задана, то задать ее в соответствии с часовой зоной, в которой используется терминал. Корректировка используется для установки местного времени при синхронизации терминала в системе UTC (см. рисунок [2,](#page-9-1) обозначение 7).

Допустимый диапазон значения корректировки от минус 24 до 24 ч с шагом 1 ч $\rq.$ 

Примечание – При вводе значения автоматически производится проверка соответствия заданного значения допустимому диапазону. В случае невозможности принятия заданного значения, производится его установка на ближайшее значение из допустимого диапазона.

# **ВНИМАНИЕ: ПРИМЕНЕНИЕ НОВЫХ ПАРАМЕТРОВ СИНХРОНИЗАЦИИ ПРОИЗОЙДЕТ ТОЛЬКО ПОСЛЕ СОХРАНЕНИЯ УСТАВОК!**

2.1.9 Сохранение произведенных изменений

<span id="page-10-1"></span>2.1.9.1 Для применения уставок и сохранения изменений в энергозависимой памяти необходимо во вкладке **Устройство** вызвать команду «Запись уставок» нажатием левой кнопки мыши на пункте меню **Записать уставки в терминал** или сочетанием кнопок **«Alt + S»**(см. рисунок [3\)](#page-10-0).

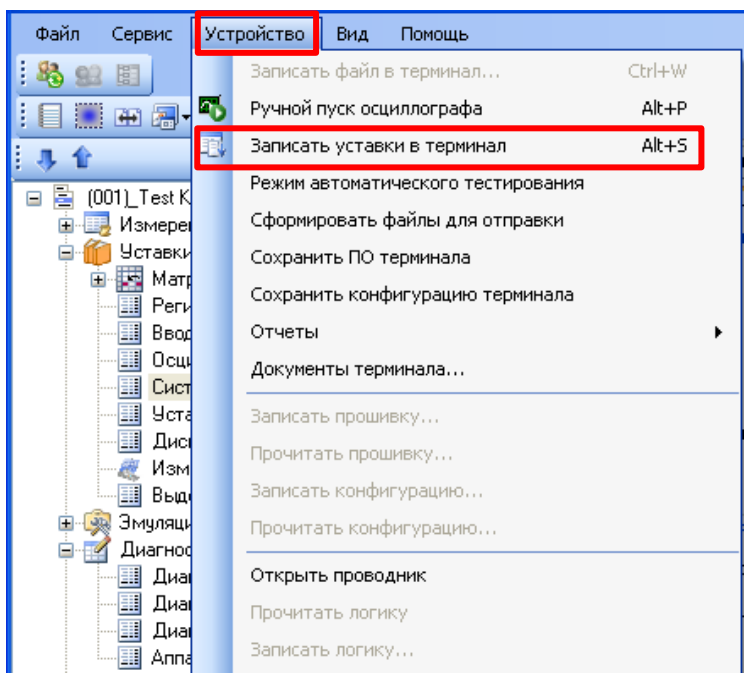

Рисунок 3 – Пункт главного меню **Устройство**

<span id="page-10-0"></span>2.1.9.2 При записи уставок запрашивается ввод пароля" (см. рисунок [4\)](#page-11-0), с помощью клавиатуры необходимо ввести набор символов, являющийся паролем терминала и нажать «**ОК**».

<sup>\*</sup> Значение параметра определяется проектом

<sup>\*\*</sup> По умолчанию паролем является набор символов **0100**

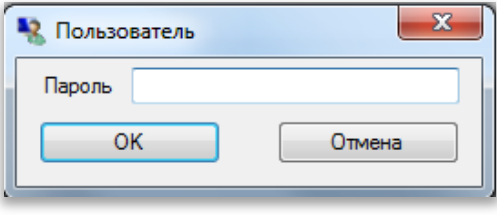

Рисунок 4 – Запрос пароля

<span id="page-11-0"></span>2.1.9.3 Если пароль оказался верным, запустится процесс сохранения уставок.

При успешном завершении записи уставок в журнале событий отобразится сообщение «Уставки применены» (см. рисунок [5\)](#page-11-1).

| Журнал событий                                                                                         |                                                                                                    | $\times$ |
|----------------------------------------------------------------------------------------------------|----------------------------------------------------------------------------------------------------|----------|
|                                                                                                    | [03.10.2014 16:31:49] Файл скопирован с терминала (001) Автотрансформатор №3 КР 220 8 АТ3 256 Ethernet: C:\ShLib.lzg    |          |
|                                                                                                    | [03.10.2014 16:31:49] Файл скопирован с терминала (001) Автотрансформатор №3 КР 220 8 АТЗ 256 Ethernet: C:\tree.dir     |          |
|                                                                                                    | ∥[03.10.2014 16:31:49] Файл скопирован с терминала (001) Автотрансформатор №3 КР 220 8 АТ3 256 Ethernet: C:\sh.ini      |          |
|                                                                                                    | [03.10.2014 16:31:51] Файлы конфигурации терминала (001) Автотрансформатор №3 КР 220 8 АТЗ 1 Ethernet загружены успешно |          |
| [03.10.2014 16:31:51] Меню терминала (001)_Автотрансформатор №3_КР_220_8_АТ3_1_Ethernet загружено      |                                                                                                    | $\equiv$ |
| [03.10.2014 16:33:04] Файл скопирован на терминал: C:\ProgramData\EKRA\Ekra3.ARM\Send\kp 220 8 at3.arh |                                                                                                    |          |
|                                                                                                    |                                                                                                    |          |
| 03.10.2014 16:33:14] Уставки применены.                                                                |                                                                                                    |          |
|                                                                                                    |                                                                                                    |          |
| $\mathbb{E}$                                                                                           | Текущее время: 3 октября 2014 г. 16:34:18                                                                               |          |

Рисунок 5 – Журнал событий

<span id="page-11-1"></span>В случае невозможности принятия новых значений уставок (например, при неисправности энергонезависимой памяти терминала) производится их установка в прежнее состояние. Необходимо повторить процедуру записи уставок, если попытка не удалась. При повторной неудаче следует воспользоваться инструкцией по устранению неисправностей ЭКРА.650320.001 И1.

2.1.9.4 В том случае если пароль оказался неверным, на экране появится информационное сообщение «Уставки не записаны. Неверный пароль» (см. рисунок [6\)](#page-11-2).

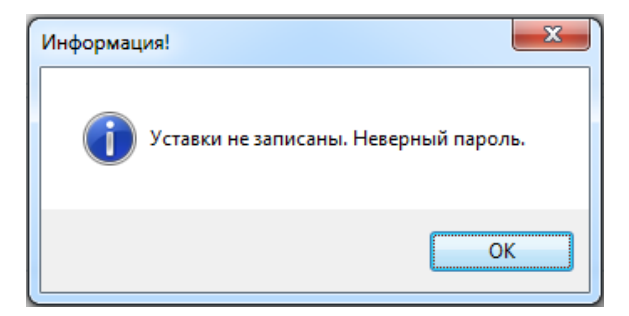

Рисунок 6 – Информация о неверном пароле

<span id="page-11-2"></span>2.1.9.5 Удостовериться, что настройки синхронизации времени применились терминалом:

а) после применения уставок дождаться, когда программа выполнит загрузку файлов конфигурации терминала в компьютер (см. рисунок [7\)](#page-12-1);

б) визуально проверить соответствие указанных в программе **АРМ-релейщика** настроек

синхронизации времени с требуемыми.

| Журнал событий                                                                                                    |  |
|----------------------------------------------------------------------------------------------------|--|
| [06.10.2014 13:31:56] Файл скопирован на терминал: C:\ProgramData\EKRA\Ekra3.ARM\Send\kp_220_8_at3.arh<br>   [06.10.2014 13:31:56] Файл успешно перемещен:с:\tmp\kp_220_8_at3.arh->C:\Config\kp_220_8_at3.arh<br>   [06.10.2014 13:32:06] Уставки применены.                                                                                             |  |
| [06.10.2014 13:32:09] Файл скопирован с терминала (001) Автотрансформатор №3 КР 220 8 АТЗ 1 Ethernet: C:\kp 220 8 at3.arh<br>∥[06.10.2014 13:32:09] Началось обновление конфигурации (001)_Автотрансформатор №3_KP_220_8_AT3_1_Ethernet_<br>  [06.10.2014 13:32:10] Обновление конфигурации терминала (001)_Автотрансформатор №3_KP_220_8_AT3_1_Ethernet |  |
| $=\blacksquare$<br>Текущее время: 6 октября 2014 г. 13:32:33                                                                                                    |  |

Рисунок 7 – Журнал событий

#### <span id="page-12-1"></span><span id="page-12-0"></span>**2.2 Настройка синхронизации времени через меню терминала**

2.2.1 Настройка терминала с вертикальным расположением дисплея

2.2.1.1 В меню терминала выбрать пункт меню **Редактор** -> **Системные параметры** ->

**Параметры связи** -> **Параметры протоколов** (см. рисунок [8\)](#page-12-2).

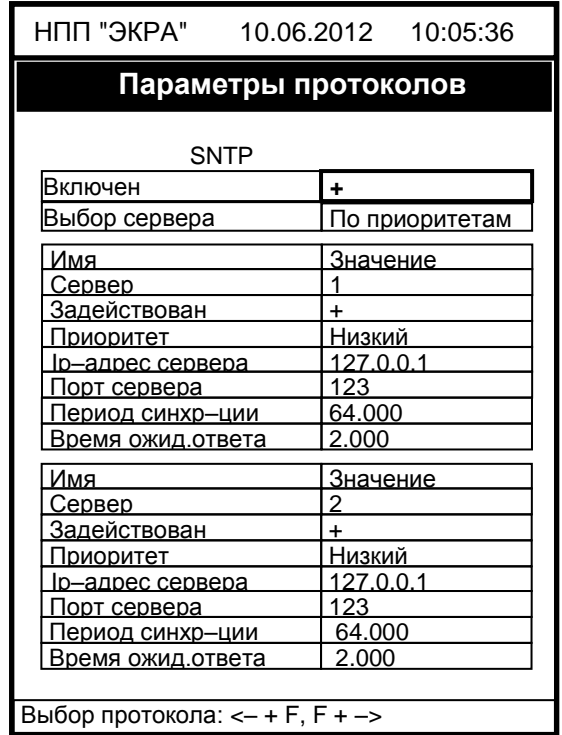

Рисунок 8 – Пункт **Параметры протоколов**

<span id="page-12-2"></span>2.2.1.2 Установить параметры протокола **SNTP** в соответствии с проектом. Описание параметров протокола **SNTP** приведено в таблице [2.](#page-9-0) Режим редактирования протокола **SNTP** осуществляется нажатием кнопки « **»** (**Enter**). Описание параметров протокола **SNTP** приведено в таблице [2.](#page-9-0)

### **ВНИМАНИЕ: ПРИМЕНЕНИЕ НОВЫХ ПАРАМЕТРОВ СИНХРОНИЗАЦИИ ПРОИЗОЙДЕТ ТОЛЬКО ПОСЛЕ СОХРАНЕНИЯ УСТАВОК!**

2.2.1.3 Сохранение произведенных изменений

<span id="page-13-0"></span>2.2.1.3.1 Все произведенные изменения параметров и уставок временно сохраняются в оперативной памяти терминала и при отсутствии питания терминала или его перезапуске теряются.

2.2.1.3.2 Для применения уставок и сохранения изменений в энергозависимой памяти необходимо воспользоваться меню Запись уставок (меню **Редактор** -> **Запись уставок**).

Доступ к данному пункту разрешен только после ввода пароля. С помощью цифровых кнопок необходимо набрать набор символов<sup>\*</sup>, являющийся паролем, и нажать кнопку **«Enter»**.

2.2.1.3.3 В том случае, если введен правильный пароль, на экране будет отображаться состояние сохранения уставок: **«Идет сохранение уставок»**, **«Уставки успешно сохранены»**  или **«Ошибка сохранения уставок»**.

В случае успешного сохранения терминал возвращается в список меню Редактор и начинает работать с новыми значениями уставок и параметров.

Примечание – Применение уставок происходит в фоновом режиме, без вывода терминала из работы.

В случае невозможности принятия новых значений уставок (например, при неисправности энергонезависимой памяти терминала) на экране будет отображено сообщение **«Ошибка сохранения уставок»** и производится установка уставок в прежнее состояние. Необходимо повторить процедуру записи уставок, если попытка не удалась, следует воспользоваться инструкцией по устранению неисправностей ЭКРА.650320.001 И1.

2.2.1.3.4 Если же пароль оказался неверным, на экране появится сообщение **«Пароль неверный»** и предложение ввести пароль еще раз.

2.2.1.3.5 Удостовериться, что настройки синхронизации времени применились терминалом, путем визуальной проверки соответствия указанных в меню настроек синхронизации времени требуемым.

2.2.1.4 Просмотр состояния синхронизации времени

2.2.1.4.1 Выбрать пункт **Диагностика** -> **Состояние связи** -> **Сетевой интерфейс**.

2.2.1.4.2 Выбрать протокол **SNTP** при помощи сочетаний кнопок «F+►» или «F+◄» (см. рисунок [9\)](#page-14-0).

ЭКРА.650321.012 И

1

<sup>\*</sup> Пароль определяет уровень доступа. По умолчанию паролем для записи является набор символов «**0100**»

| НПП "ЭКРА"                      | 10.06.2012 10:05:36 |
|---------------------------------|---------------------|
| Сетевой интерфейс               |                     |
| <b>SNTP</b>                     |                     |
| Кол-во серверов                 | 2                   |
| Активный сервер                 |                     |
| Сервер 1                        | 192.168.3.25        |
| Іередано пакетов                | 8                   |
| олучено пакетов                 | 8                   |
| азница во времени,мс            | 1.905               |
| )бр.запроса сервмс              | 0.039               |
| жид.ответа клиентом,мс          | 1.030               |
| Іризнак летнего врем.           | U                   |
| Время посл. синхр-ии            | 10:05 10.06.12      |
| 1ослед. получ.время             | 10:05 10.06.12      |
| Сервер 2                        | 127.0.0.1           |
| 1ередано пакетов                | 159                 |
| 1олучено пакетов                |                     |
| азница во времени,мс            | 0.000               |
| )бр.з <u>апроса сервмс</u>      | 0.000               |
| жид.ответа клиентом,мс          | 0.000               |
| Іризнак летнего врем.           |                     |
| Время посл. синхр-ии            | 00:00 00.00.00      |
| 1ослед. получ.время             | 00:00 00.00.00      |
| Выбор протокола: <- + F, F + -> |                     |

Рисунок 9 – Пункт **Сетевой интерфейс**

<span id="page-14-0"></span>2.2.1.4.3 Описание параметров протокола **SNTP** приведено в таблице [3.](#page-14-1)

<span id="page-14-1"></span>Таблица 3 – Описание параметров сетевого интерфейса

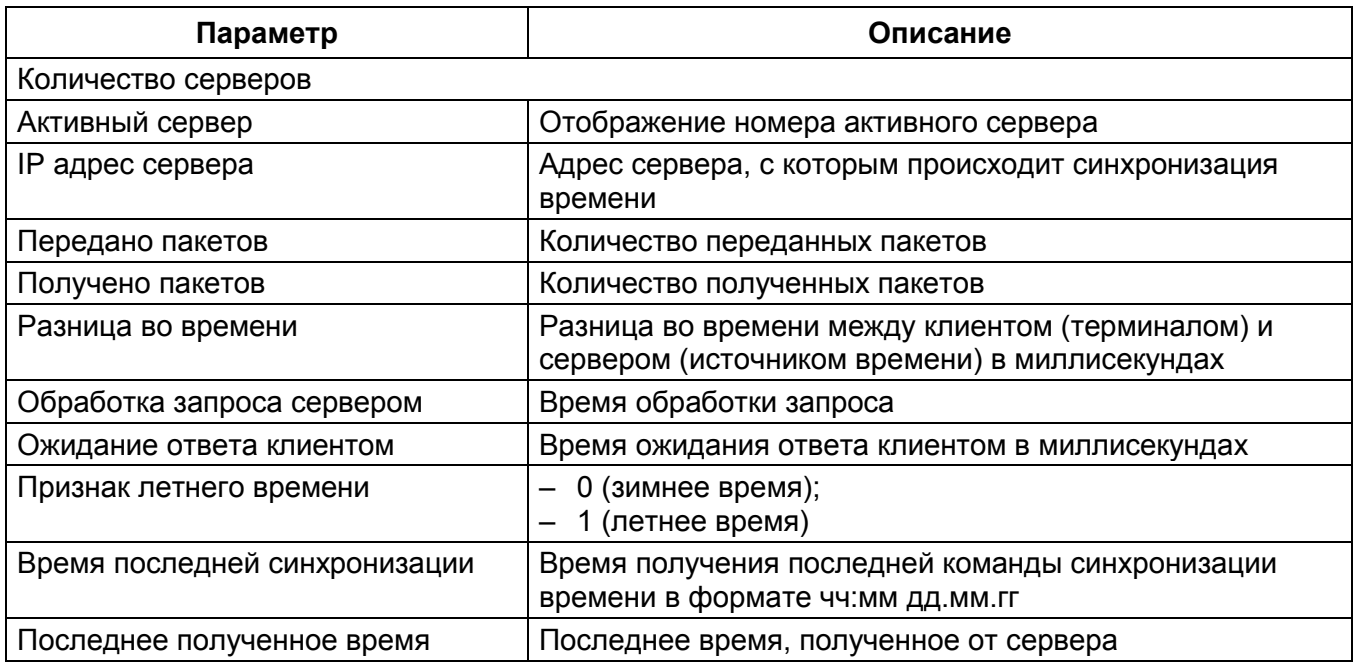

2.2.1.4.4 Через определенное количество времени, согласно периоду синхронизации, данные меняются.

2.2.2 Терминал с горизонтальным расположением дисплея

2.2.2.1 В меню терминала выбрать пункт меню **Параметры\*** -> **Системные параметры** -> **Параметры связи** -> **Сетевые параметры** -> **Сетевые протоколы** (см. рисунок [10\)](#page-15-0).

```
\Сетевые протоколы
Протокол: <1/4>: SNTP
Включен=[+]
Выбор сервера:По приоритетам
Сервер №1
Задействован [+]
Приоритет :Низкий
IP сервер=172.016.063.065
Порт сервера=123
Период синхронизации, с=2
Сервер №2
21.01.2016 09:15:52
```
Рисунок 10 – Пункт **Сетевые протоколы**

<span id="page-15-0"></span>2.2.2.2 Установить параметры протокола **SNTP** в соответствии с проектом. Режим редактирования протокола **SNTP** осуществляется нажатием кнопки «**Enter»**. Описание параметров протокола **SNTP** приведено в таблице [2.](#page-9-0)

# **ВНИМАНИЕ: ПРИМЕНЕНИЕ НОВЫХ ПАРАМЕТРОВ СИНХРОНИЗАЦИИ ПРОИЗОЙДЕТ ТОЛЬКО ПОСЛЕ СОХРАНЕНИЯ УСТАВОК!**

2.2.2.3 Сохранение произведенных изменений

<span id="page-15-1"></span>2.2.2.3.1 Все произведенные изменения параметров и уставок временно сохраняются в оперативной памяти терминала и при отсутствии питания терминала или его перезапуске теряются.

2.2.2.3.2 Для применения уставок и сохранения изменений в энергозависимой памяти необходимо воспользоваться меню запись уставок (меню **Параметры** -> **Запись уставок**).

2.2.2.3.3 Необходимо выбрать **Записать уставки? (Да / Нет)** и нажать кнопку **«Enter»**.

2.2.2.3.4 Если выбран вариант **«Да»**, на экране отобразится состояние сохранения уставок: **«Идет сохранение уставок»**, **«Уставки успешно сохранены»** или **«Ошибка сохранения уставок»**.

В случае успешного сохранения терминал возвращается в список меню **Параметры** и начинает работать с новыми значениями уставок и параметров.

Примечание – Применение уставок происходит в фоновом режиме, без вывода терминала из работы.

В случае невозможности принятия новых значений уставок (например, при неисправности энергонезависимой памяти терминала) на экране будет отображено сообщение

-

<sup>\*</sup> Для изменения настроек при входе в пункт **Параметры** следует ввести пароль

ЭКРА.650321.012 И

**«Ошибка сохранения уставок»** и произведется установка уставок в прежнее состояние. Необходимо повторить процедуру записи уставок, если попытка не удалась, следует воспользоваться инструкцией по устранению неисправностей ЭКРА.650320.001 И1.

2.2.2.3.5 Если же выбран вариант **«Нет»**, терминал возвращается в список меню **Параметры**, не меняя уставки и параметры.

2.2.2.3.6 Удостовериться, что настройки синхронизации времени применились терминалом, путем визуальной проверки соответствия указанных в меню настроек синхронизации времени требуемым.

2.2.2.4 Просмотр состояния синхронизации времени

2.2.2.4.1 Выбрать пункт **Диагностика** -> **Состояние связи** -> **Сетевой интерфейс**.

2.2.2.4.2 Выбрать протокол **SNTP** при помощи кнопок управления «◄», «►» (см. рисунок [11\)](#page-16-1).

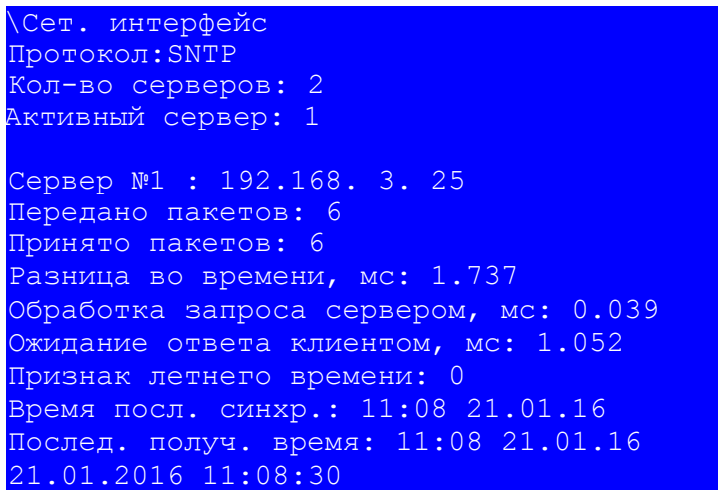

Рисунок 11 – Пункт **Сетевой интерфейс**

<span id="page-16-1"></span>2.2.2.4.3 Описание параметров протокола **SNTP** приведено в таблице [3.](#page-14-1)

<span id="page-16-0"></span>2.2.2.4.4 Через определенное количество времени, согласно времени периода синхронизации, данные меняются.

#### **2.3 Возможные неисправности**

Возможные неисправности синхронизации времени по протоколу **SNTP** приведены в таблице [4.](#page-16-2)

<span id="page-16-2"></span>Таблица 4 – Возможные неисправности синхронизации времени по протоколу **SNTP**

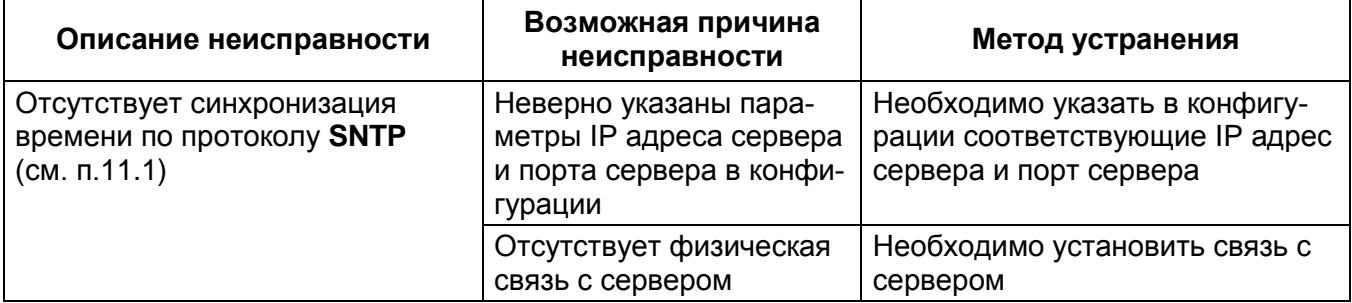

### **3 Настройка синхронизации времени по протоколу PTPv2**

# <span id="page-17-1"></span><span id="page-17-0"></span>**3.1 Настройка синхронизации времени с помощью программы АРМ-релейщика**

3.1.1 В «дереве» проекта ПО **АРМ-релейщика** выбрать **Уставки** -> **Системные параметры** и открыть окно, дважды щелкнув мышкой на соответствующем пункте «дерева» проекта (см. рисунок [12,](#page-17-2) обозначение 8).

3.1.2 Выбрать вкладку **Ethernet-протоколы** (см. рисунок [12,](#page-17-2) обозначение 9).

3.1.3 Выбрать протокол **PTP** (см. рисунок [12,](#page-17-2) обозначение 10).

3.1.4 Установить флажок **Протокол включен**, если он не был установлен (см. рисунок [12,](#page-17-2) обозначение 11).

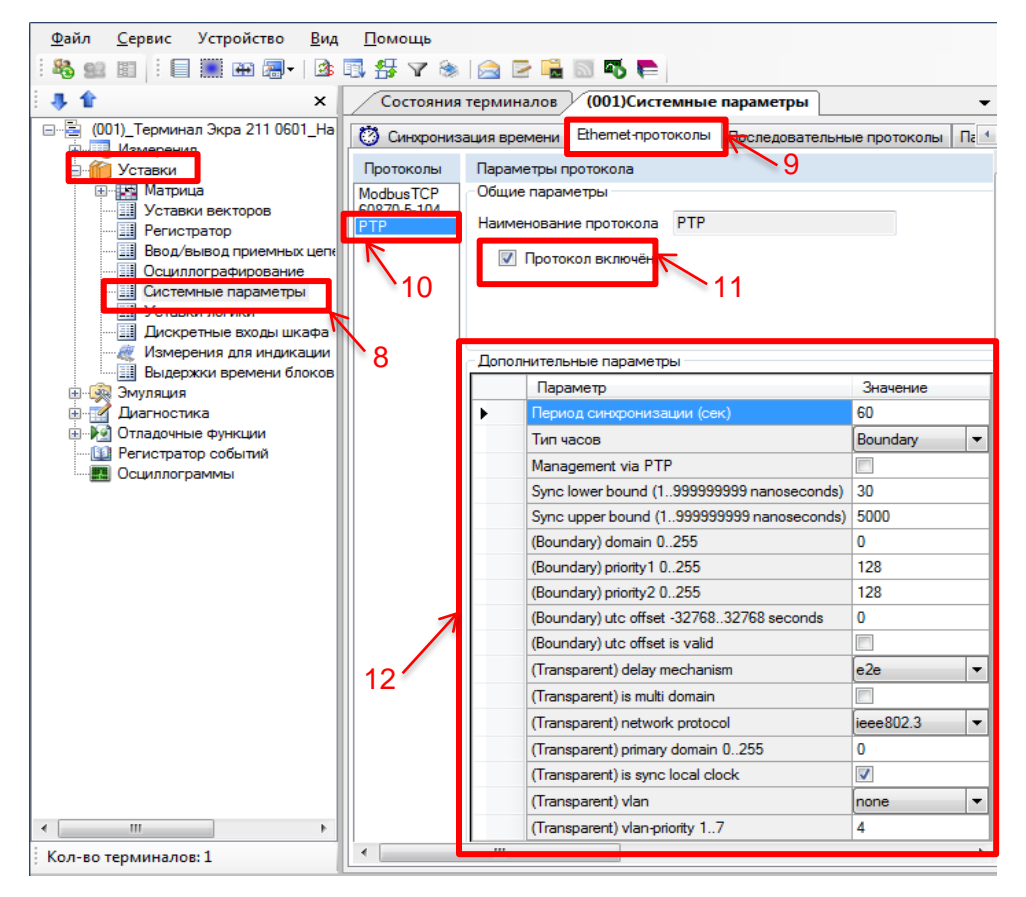

Рисунок 12 – Настройка протокола **PTPv2**

<span id="page-17-2"></span>3.1.5 Установить параметры протокола **PTPv2** в соответствии с проектом. Значения параметров протокола по умолчанию показаны на рисунке [12,](#page-17-2) обозначение 12.

Описание параметров протокола **PTPv2** приведено в таблице [5.](#page-17-3)

<span id="page-17-3"></span>Таблица 5 – Описание параметров протокола **PTPv2**

| Параметр           | Описание                                                   |
|--------------------|------------------------------------------------------------|
| Период синхрониза- | Интервал времени (значение должно быть в диапазоне от 2 до |
| ции                | 3600 с), по истечении которого повторяется синхронизация   |

ЭКРА.650321.012 И

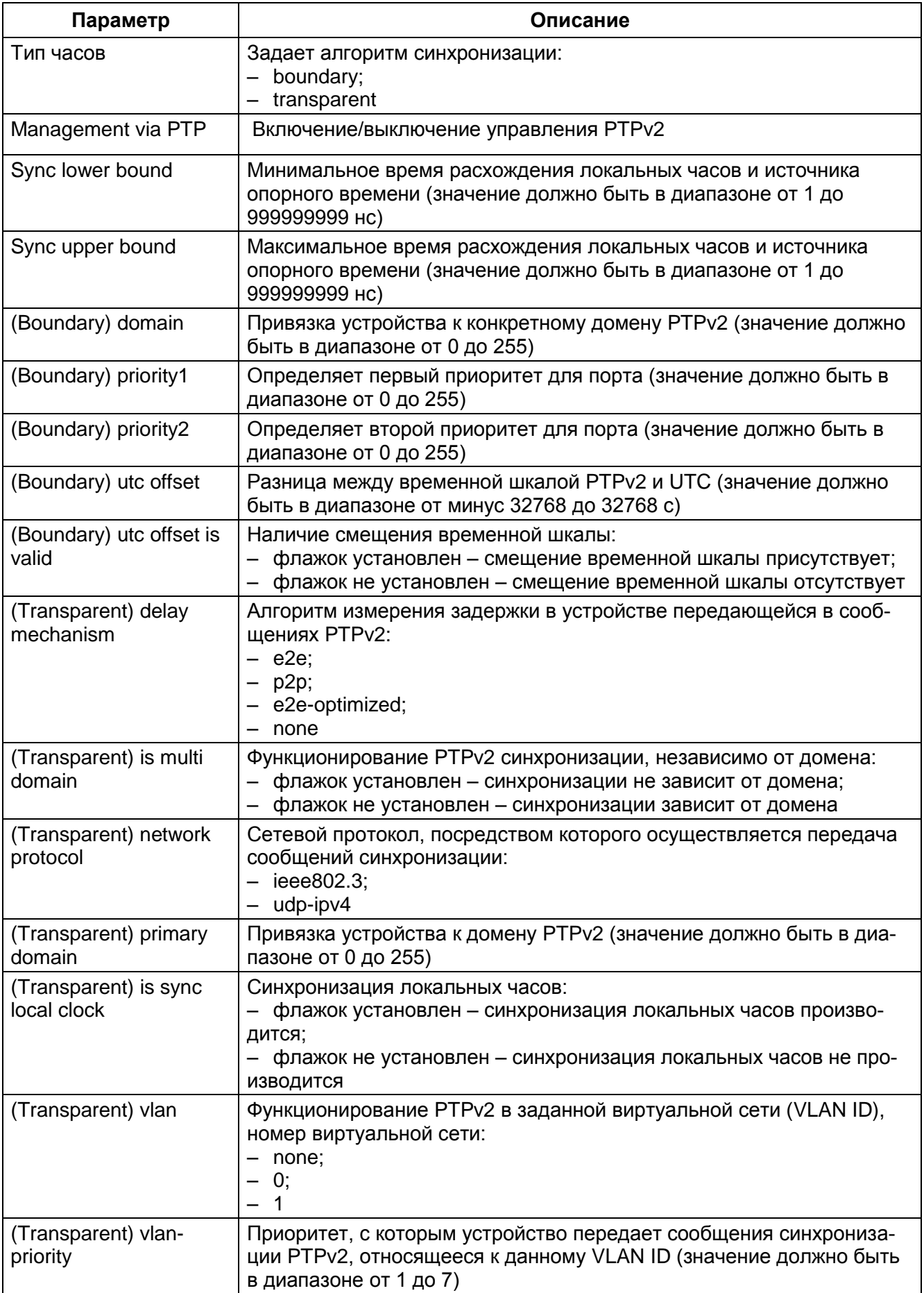

3.1.6 Далее во вкладке **Синхронизация времени** (см. рисунок [13,](#page-19-1) обозначение 13) выбрать интерфейс **Ethernet** и протокол синхронизации времени **PTP** (см. рисунок [13,](#page-19-1) обозначение 14).

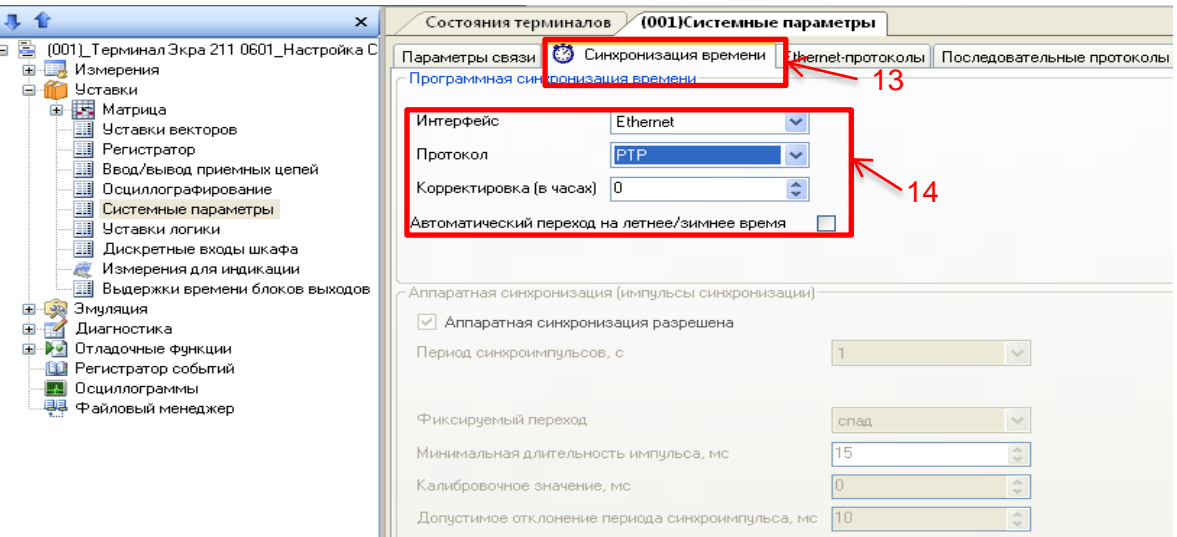

Рисунок 13 – Настройка синхронизация времени по протоколу **PTPv2**

<span id="page-19-1"></span>3.1.7 Задать значение корректировки внутренних часов терминала в часах относительно всемирного координированного времени (UTC) в соответствии с проектом. Если в проекте уставка не задана, то задать ее в соответствии с часовой зоной, в которой используется терминал. Корректировка используется для установки местного времени при синхронизации терминала в системе UTC (см. рисунок [13,](#page-19-1) обозначение 14).

Допустимый диапазон значений от минус 24 до 24 ч с шагом 1 ч $\rq.$ 

Примечание – При вводе значения автоматически производится проверка соответствия заданного значения допустимому диапазону. В случае невозможности принятия заданного значения, производится его установка на ближайшее значение из допустимого диапазона.

### **ВНИМАНИЕ: ПРИМЕНЕНИЕ НОВЫХ ПАРАМЕТРОВ СИНХРОНИЗАЦИИ ПРОИЗОЙДЕТ ТОЛЬКО ПОСЛЕ СОХРАНЕНИЯ УСТАВОК!**

<span id="page-19-0"></span>3.1.8 После настройки для применения уставок и сохранения изменений необходимо записать уставки в терминал (см. [2.1.9\)](#page-10-1).

#### **3.2 Возможные неисправности**

Возможные неисправности синхронизации времени по протоколу **PTP** приведены в таблице [6.](#page-19-2)

<span id="page-19-2"></span>Таблица 6 – Возможные неисправности синхронизации времени по протоколу **PTP**

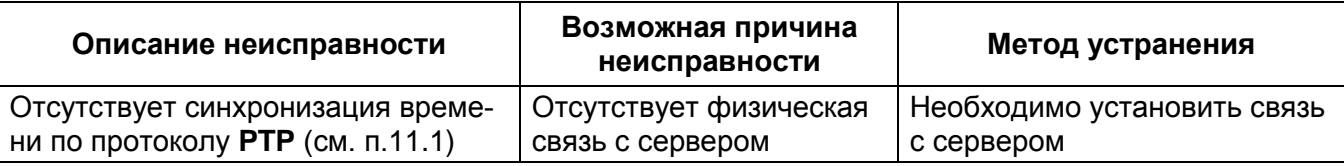

\* Значение параметра определяется проектом

ЭКРА.650321.012 И

-

<span id="page-20-0"></span>**4 Настройка синхронизации времени по протоколу МЭК 60870-5-103** 

<span id="page-20-1"></span>**4.1 Настройка синхронизации времени с помощью программы АРМ-релейщика**

4.1.1 В «дереве» проекта ПО **АРМ-релейщика** выбрать **Уставки** -> **Системные параметры** и открыть окно, дважды щелкнув мышкой на соответствующем пункте «дерева» проекта (см. рисунок [14\)](#page-20-2).

4.1.2 Во вкладке **Последовательные протоколы** выбрать протокол **60870-5-103**.

4.1.3 Установить параметры протокола **МЭК-60870-5-103** в соответствии с проектом.

4.1.4 На вкладке **Параметры связи** для соответствующего последовательного интерфейса в разделе **Последовательные порты** выбрать протокол **МЭК 60870-5-103** (см. рисунок [14,](#page-20-2) обозначение 15).

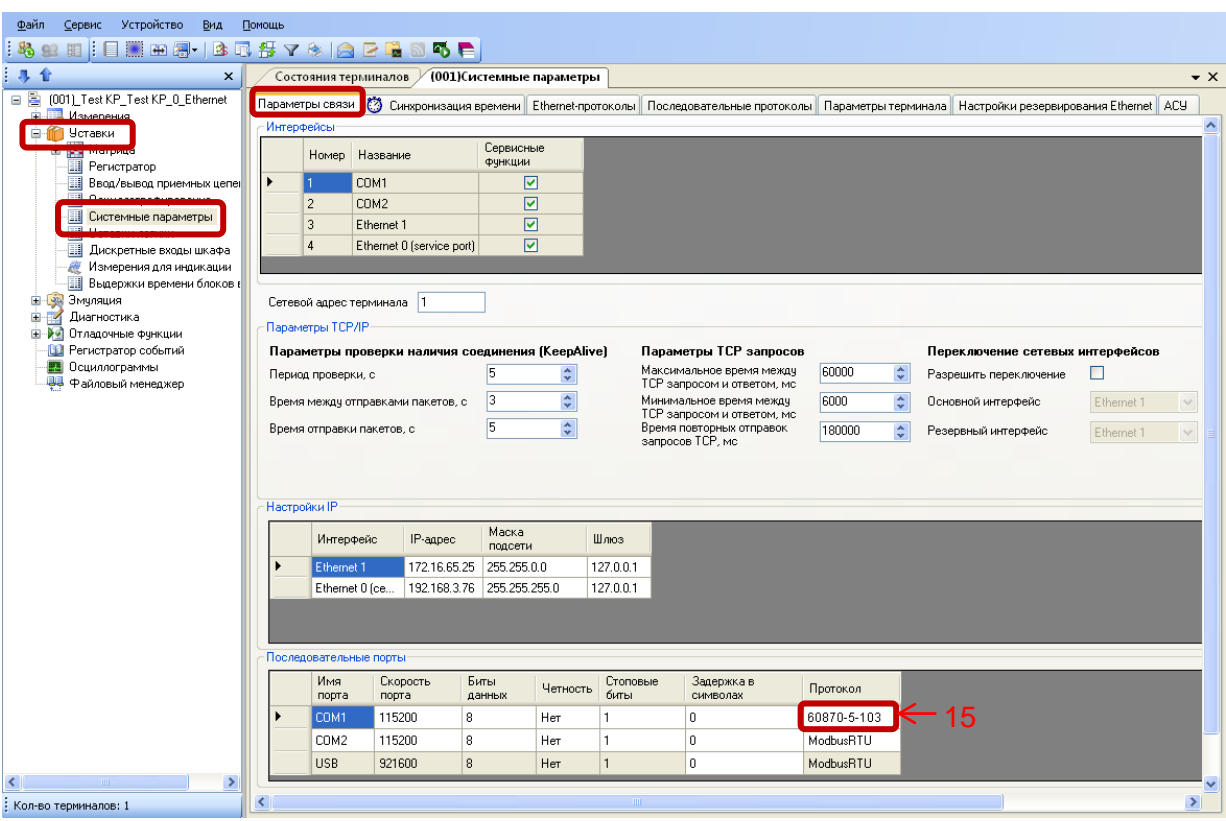

Рисунок 14 – Настройка параметров связи для протокола **МЭК 60870-5-103**

<span id="page-20-2"></span>4.1.5 Далее во вкладке **Синхронизация времени** выбрать интерфейс, на который назначен протокол **МЭК 60870-5-103** (см. рисунок [15,](#page-21-1) обозначение 16).

Интерфейс **COM1** программного обеспечения обозначается на терминале как интерфейс **RS485-1**. Интерфейс **COM2** – интерфейс **RS485-2.**

4.1.6 Задать значение корректировки внутренних часов терминала в соответствии с проектом (см. рисунок [15,](#page-21-1) обозначение 16). Если в проекте уставка не задана, то задать ее равной нулю.

Допустимый диапазон значения корректировки от минус 24 до 24 ч с шагом 1 ч $\rq.$ 

Примечание – При вводе значения автоматически производится проверка соответствия заданного значения допустимому диапазону. В случае невозможности принятия заданного значения, производится его установка на ближайшее значение из допустимого диапазона.

# **ВНИМАНИЕ: ПРИМЕНЕНИЕ НОВЫХ ПАРАМЕТРОВ СИНХРОНИЗАЦИИ ПРОИЗОЙДЕТ ТОЛЬКО ПОСЛЕ СОХРАНЕНИЯ УСТАВОК!**

4.1.7 Сохранить внесенные изменения (см. [2.1.9\)](#page-10-1).

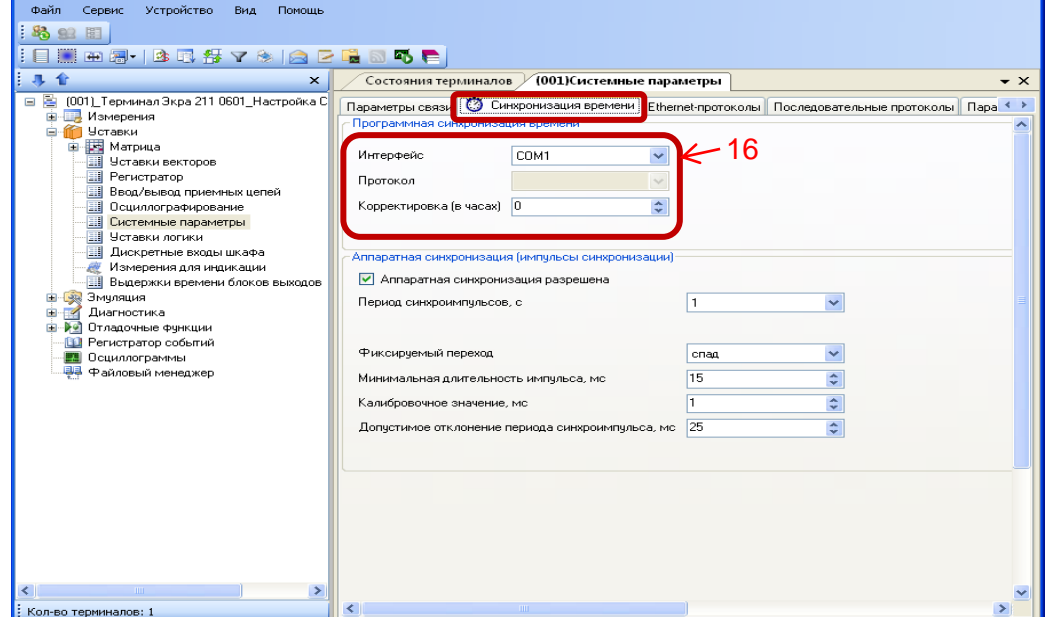

<span id="page-21-1"></span>Рисунок 15 – Настройка синхронизации времени для протокола **МЭК 60870-5-103**

### **4.2 Возможные неисправности**

<span id="page-21-0"></span>Возможные неисправности синхронизации времени по протоколу **МЭК 60870-5-103** приведены в таблице [7.](#page-21-2)

<span id="page-21-2"></span>Таблица 7 – Возможные неисправности синхронизации времени по протоколу **МЭК 60870-5-103**

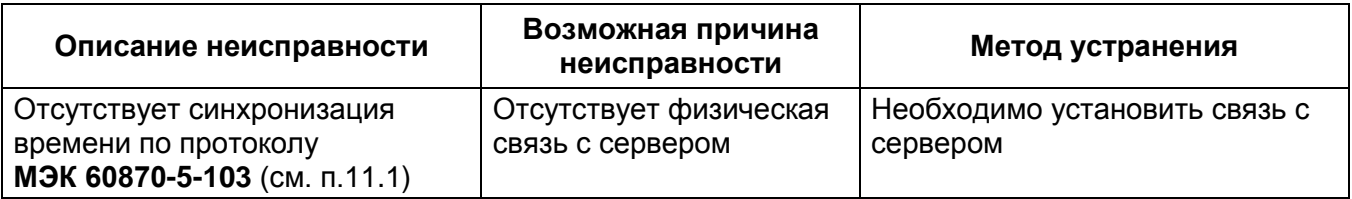

-

<sup>\*</sup> Значение параметра определяется проектом

# <span id="page-22-0"></span>**5 Настройка синхронизации времени по протоколу МЭК 60870-5-104**

<span id="page-22-1"></span>**5.1 Настройка синхронизации времени с помощью программы АРМ-релейщика**

5.1.1 В «дереве» проекта ПО **АРМ-релейщика** выбрать **Уставки** -> **Системные параметры** и открыть окно, дважды щелкнув мышкой на соответствующем пункте «дерева» проекта (см. рисунок [16\)](#page-23-1).

5.1.2 Во вкладке **Ethernet-протоколы** выбрать протокол **60870-5-104**.

5.1.3 Установить параметры протокола **МЭК 60870-5-104** в соответствии с проектом.

5.1.4 Далее во вкладке **Синхронизация времени** выбрать интерфейс **Ethernet** и протокол **МЭК 60870-5-104** (см. рисунок [16,](#page-23-1) обозначение 17).

5.1.5 Задать значение корректировки внутренних часов терминала в соответствии с проектом (см. рисунок [16,](#page-23-1) обозначение 17). Если в проекте уставка не задана, то задать ее равной нулю.

Допустимый диапазон значения корректировки от минус 24 до 24 ч с шагом 1 ч $\rq.$ 

Примечание – При вводе значения автоматически производится проверка соответствия заданного значения допустимому диапазону. В случае невозможности принятия заданного значения, производится его установка на ближайшее значение из допустимого диапазона.

# **ВНИМАНИЕ: ПРИМЕНЕНИЕ НОВЫХ ПАРАМЕТРОВ СИНХРОНИЗАЦИИ ПРОИЗОЙДЕТ ТОЛЬКО ПОСЛЕ СОХРАНЕНИЯ УСТАВОК!**

5.1.6 Сохранить внесенные изменения (см. [2.1.9\)](#page-10-1).

 $\overline{a}$ \*

Значение параметра определяется проектом

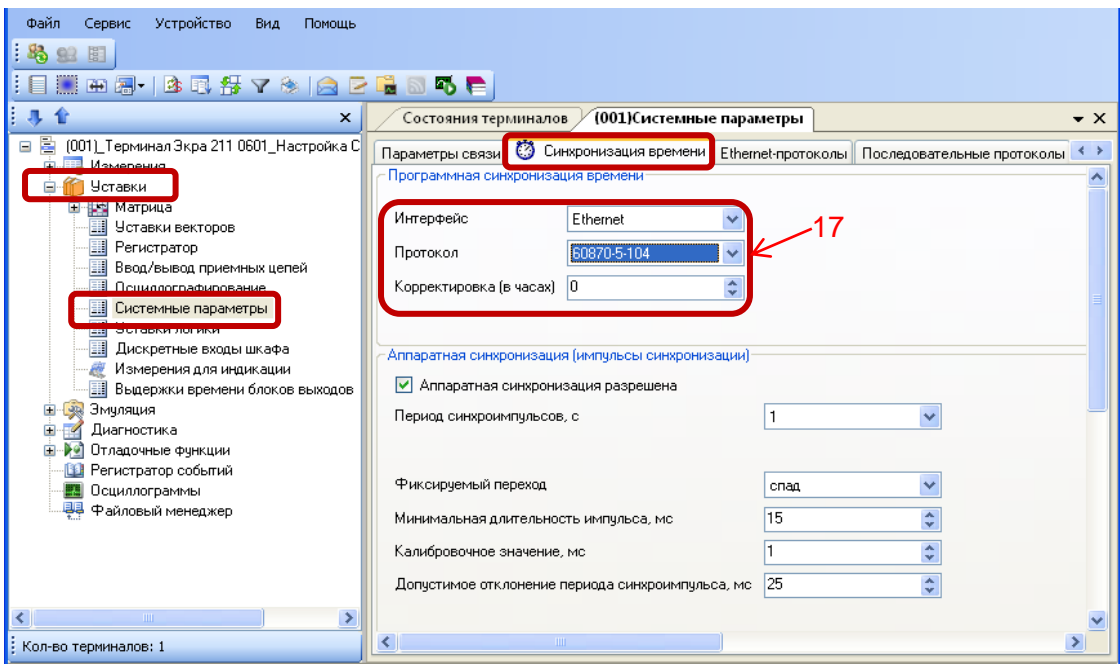

<span id="page-23-1"></span>Рисунок 16 – Настройка синхронизации времени по протоколу **МЭК 60870-5-104**

### **5.2 Возможные неисправности**

<span id="page-23-0"></span>Возможные неисправности синхронизации времени по протоколу **МЭК 60870-5-104** приведены в таблице [8.](#page-23-2)

<span id="page-23-2"></span>Таблица 8 – Возможные неисправности синхронизации времени по протоколу **МЭК 60870-5-104**

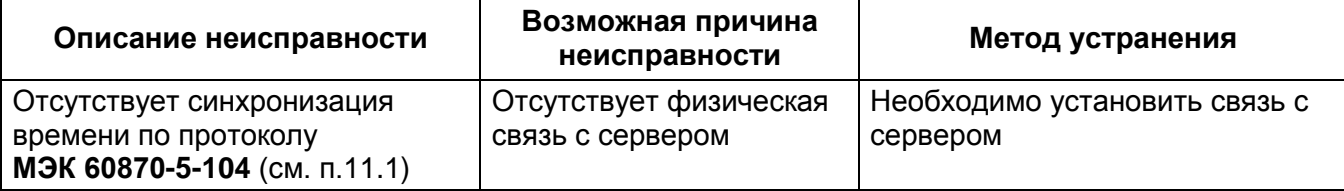

# **6 Настройка синхронизации времени по протоколу Modbus TCP**

# <span id="page-24-1"></span><span id="page-24-0"></span>**6.1 Настройка синхронизации времени с помощью программы АРМ-релейщика**

6.1.1 В «дереве» проекта ПО **АРМ-релейщика** выбрать **Уставки** -> **Системные параметры** и открыть окно, дважды щелкнув мышкой на соответствующем пункте «дерева» проекта (см. рисунок [17\)](#page-25-1).

6.1.2 Во вкладке **Синхронизация времени** выбрать интерфейс **Ethernet** и протокол **Modbus TCP** (см. рисунок [17,](#page-25-1) обозначение 18).

6.1.3 Задать значение корректировки внутренних часов терминала в соответствии с проектом (см. рисунок [17,](#page-25-1) обозначение 18). Если в проекте уставка не задана, то задать ее равной нулю.

Допустимый диапазон значения корректировки от минус 24 до 24 ч с шагом 1 ч $\rq.$ 

Примечание – При вводе значения автоматически производится проверка соответствия заданного значения допустимому диапазону. В случае невозможности принятия заданного значения, производится его установка на ближайшее значение из допустимого диапазона.

# **ВНИМАНИЕ: ПРИМЕНЕНИЕ НОВЫХ ПАРАМЕТРОВ СИНХРОНИЗАЦИИ ПРОИЗОЙДЕТ ТОЛЬКО ПОСЛЕ СОХРАНЕНИЯ УСТАВОК!**

6.1.4 Сохранить внесенные изменения (см. [2.1.9\)](#page-10-1).

 $\overline{a}$ \*

Значение параметра определяется проектом

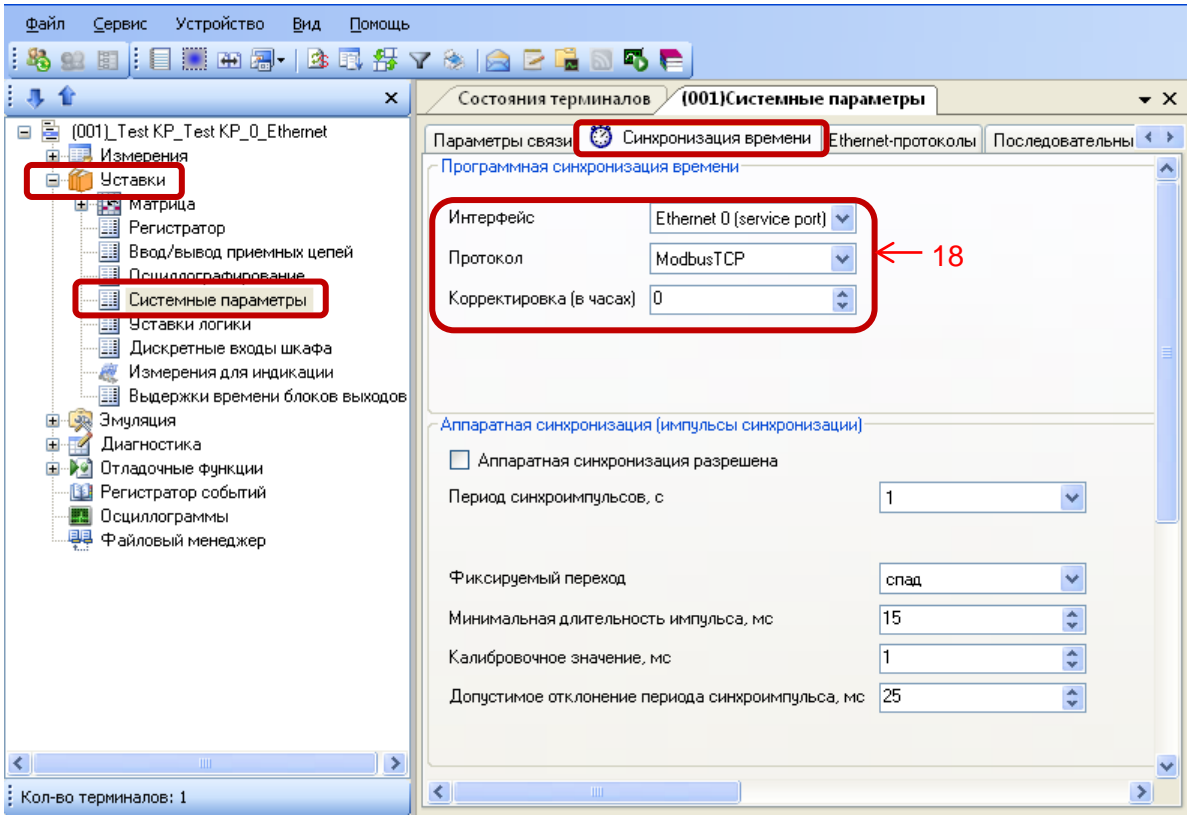

Рисунок 17 – Настройка синхронизации времени по протоколу **Modbus TCP**

### <span id="page-25-1"></span>**6.2 Возможные неисправности**

<span id="page-25-0"></span>Возможные неисправности синхронизации времени по протоколу **Modbus TCP** приведены в таблице [9.](#page-25-2)

<span id="page-25-2"></span>Таблица 9 – Возможные неисправности синхронизации времени по протоколу **Modbus TCP**

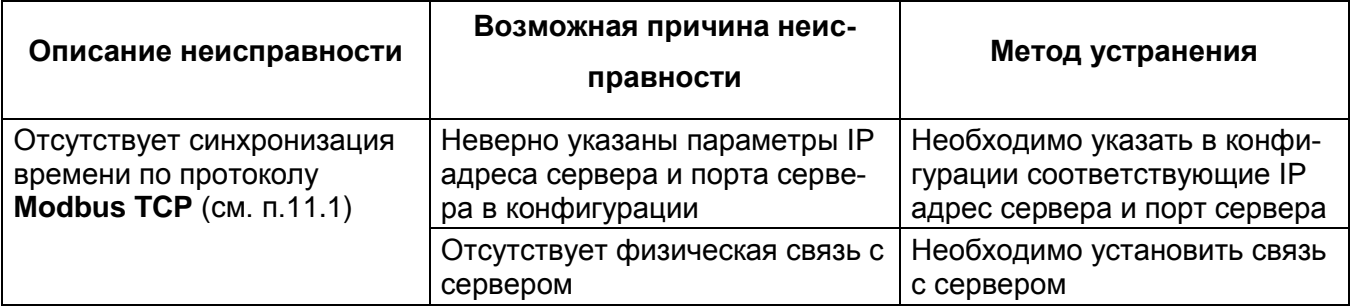

# **7 Настройка синхронизации времени по протоколу Modbus RTU**

# <span id="page-26-1"></span><span id="page-26-0"></span>**7.1 Настройка синхронизации времени с помощью программы АРМ-релейщика**

7.1.1 В «дереве» проекта ПО **АРМ-релейщика** выбрать **Уставки** -> **Системные параметры** и открыть окно, дважды щелкнув мышкой на соответствующем пункте «дерева» проекта (см. рисунок [18\)](#page-26-2).

7.1.2 На вкладке **Параметры связи** для соответствующего последовательного интерфейса в разделе **Последовательные порты** выбрать протокол **Modbus RTU** (см. рисунок [18,](#page-26-2) обозначение 19).

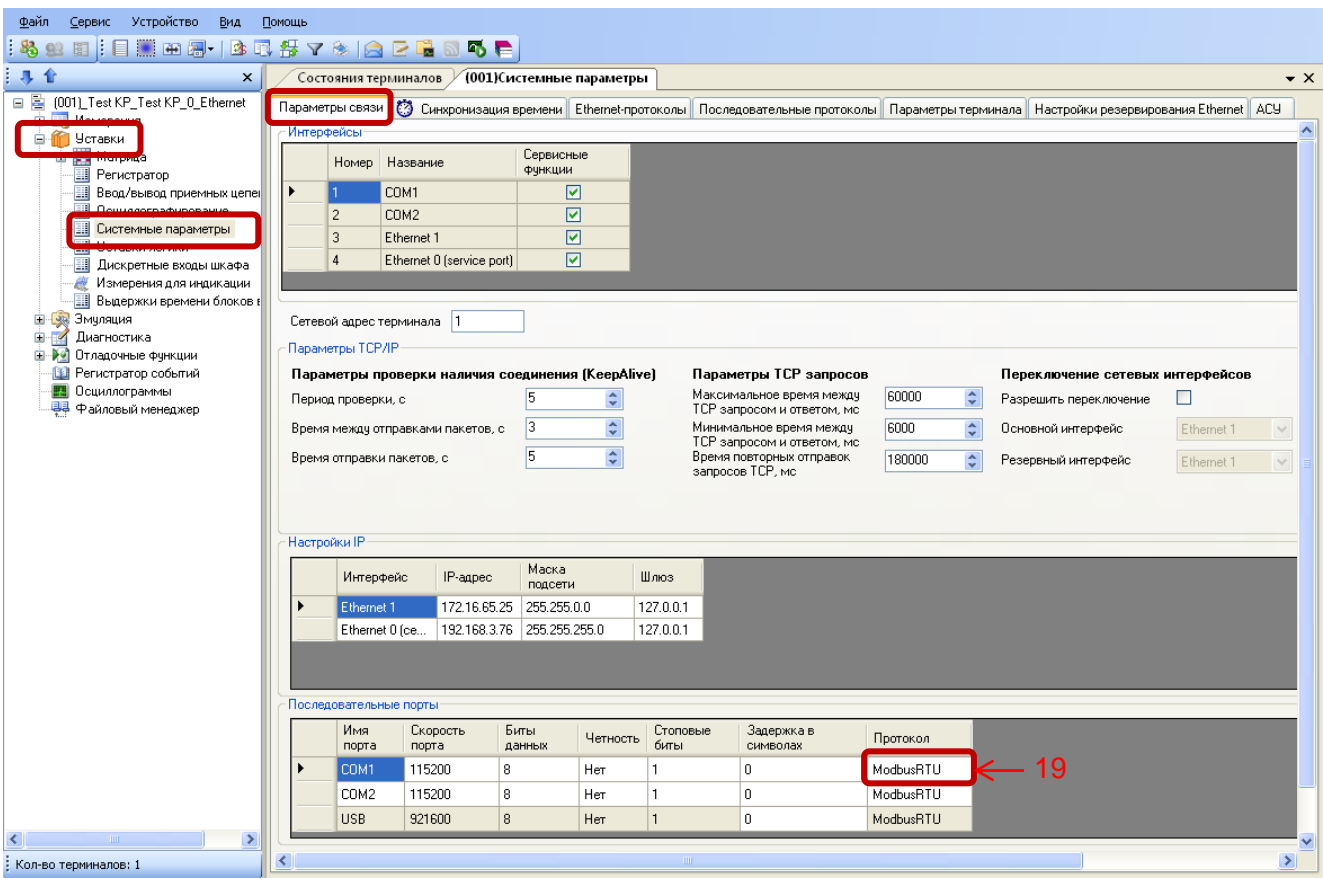

Рисунок 18 – Настройка параметров связи для протокола **Modbus RTU**

<span id="page-26-2"></span>7.1.1 Далее во вкладке **Синхронизация времени** выбрать интерфейс, на который назначен протокол **Modbus RTU** (см. рисунок [15,](#page-21-1) обозначение 16).

7.1.2 Задать значение корректировки внутренних часов терминала в соответствии с проектом (см. рисунок [15,](#page-21-1) обозначение 16). Если в проекте уставка не задана, то задать ее равной нулю.

Допустимый диапазон значения корректировки от минус 24 до 24 ч с шагом 1 ч $\rq.$ 

Примечание – При вводе значения автоматически производится проверка соответствия заданного значения допустимому диапазону. В случае невозможности принятия заданного значения, производится его установка на ближайшее значение из допустимого диапазона.

# **ВНИМАНИЕ: ПРИМЕНЕНИЕ НОВЫХ ПАРАМЕТРОВ СИНХРОНИЗАЦИИ ПРОИЗОЙДЕТ ТОЛЬКО ПОСЛЕ СОХРАНЕНИЯ УСТАВОК!**

7.1.3 Сохранить внесенные изменения (см. [2.1.9\)](#page-10-1).

### **7.2 Возможные неисправности**

<span id="page-27-0"></span>Возможные неисправности синхронизации времени по протоколу **Modbus RTU** приведены в таблице [10.](#page-27-1)

<span id="page-27-1"></span>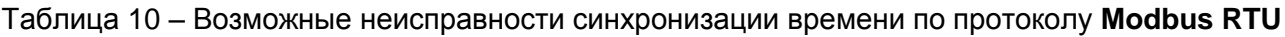

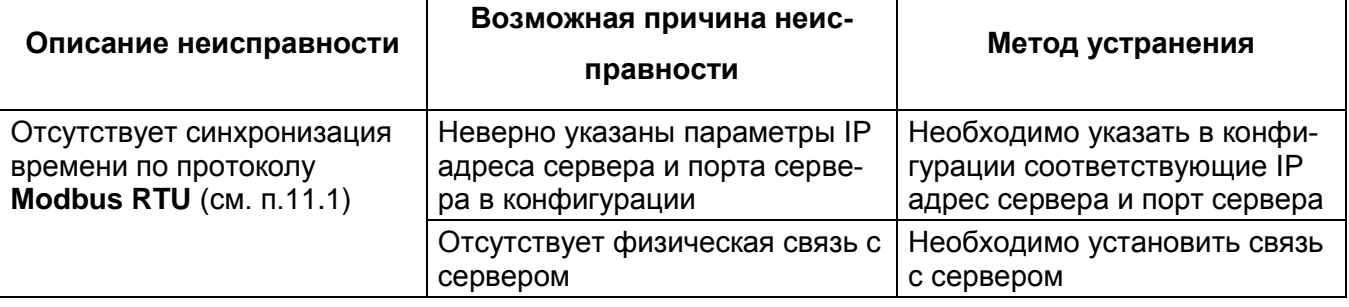

<sup>-</sup>\* Значение параметра определяется проектом

ЭКРА.650321.012 И

### **8 Настройка синхронизации времени по протоколу IRIG-B**

# <span id="page-28-1"></span><span id="page-28-0"></span>**8.1 Настройка синхронизации времени с помощью программы АРМ-релейщика**

8.1.1 В «дереве» проекта ПО **АРМ-релейщика** выбрать **Уставки** -> **Системные параметры** и открыть окно, дважды щелкнув мышкой на соответствующем пункте «дерева» проекта (см. рисунок [19\)](#page-28-2).

8.1.2 Настройка синхронизации времени по протоколу IRIG-B осуществляется во вкладке **Синхронизация времени**.

Примечание – Для синхронизации внутренних часов терминала по протоколу IRIG-B в терминале должен быть установлен специализированный блок.

8.1.3 Для разрешения синхронизации необходимо установить флажок в пункте **Аппаратная синхронизация (IRIG-B)** (см. рисунок [19\)](#page-28-2).

Примечание – Для включения варианта **Аппаратная синхронизация (IRIG-B)** должен быть снят флажок в пункте **Аппаратная синхронизация (импульсы синхронизации)** (см. рисунок [19\)](#page-28-2).

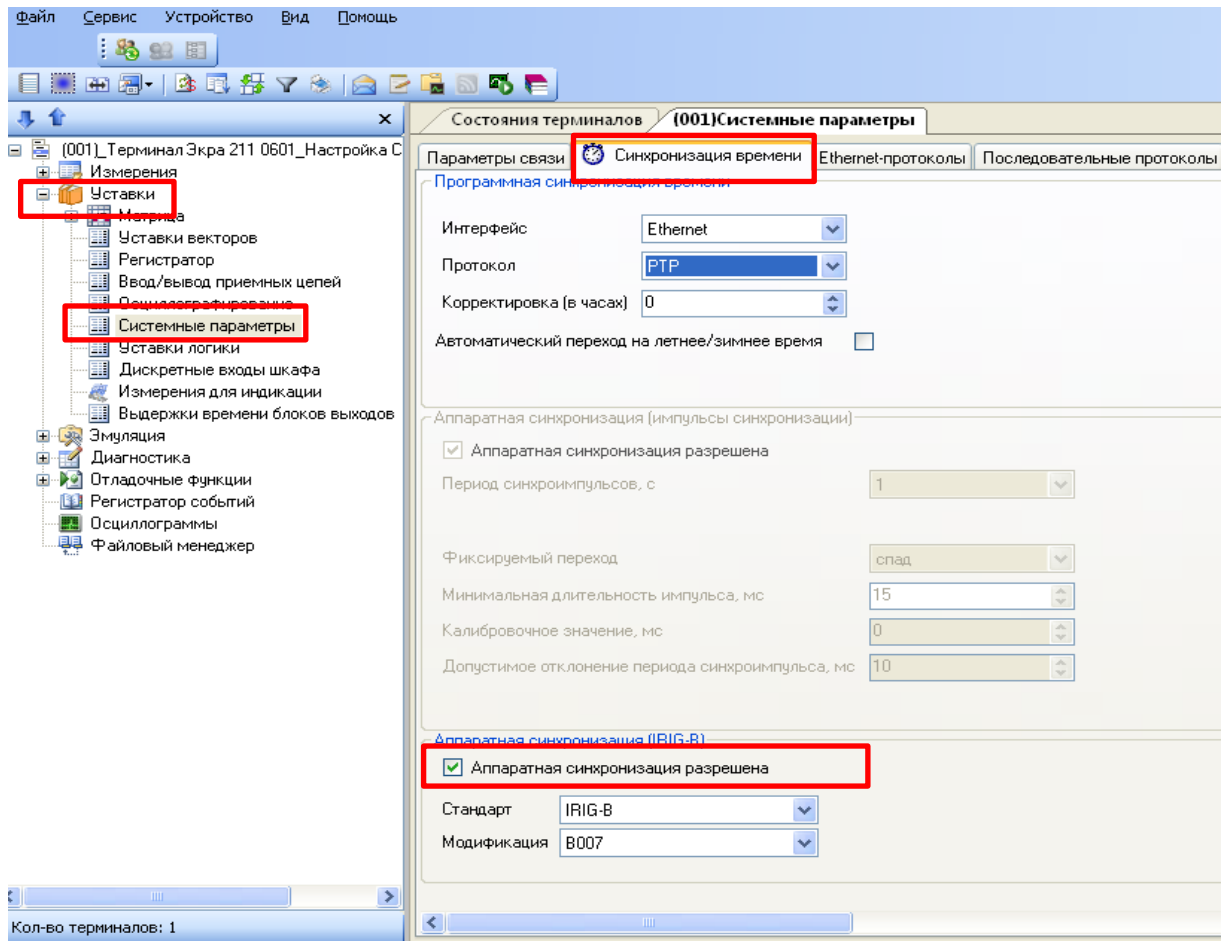

<span id="page-28-2"></span>Рисунок 19 – Окно настройки синхронизации времени по протоколу IRIG-B

8.1.4 Выбрать тип модификации стандарта IRIG-B (см. рисунок [20\)](#page-29-1). Возможные значения: B003; B007.

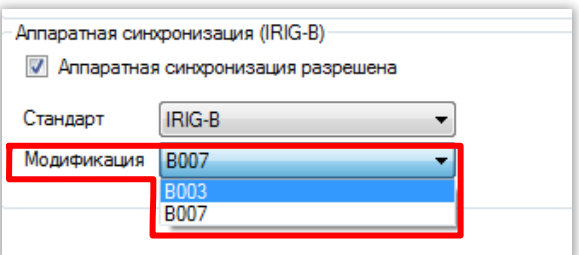

Рисунок 20 – Выбор типа модификации стандарта IRIG-B

<span id="page-29-1"></span>8.1.5 После настройки для применения уставок и сохранения изменений необходимо записать уставки в терминал (см. [2.1.9\)](#page-10-1).

### <span id="page-29-0"></span>**8.2 Настройка синхронизации времени через меню терминала**

8.2.1 Терминал с вертикальным расположением дисплея

8.2.1.1 В меню терминала выбрать пункт меню **Редактор** -> **Системные параметры** -> **Аппаратная синхронизация**. В открывшемся окне выбрать тип синхронизации IRIG-B (или отключить аппаратную синхронизацию терминала) нажатием кнопки **«Enter»** по цикличному принципу (см. рисунок [21\)](#page-29-2).

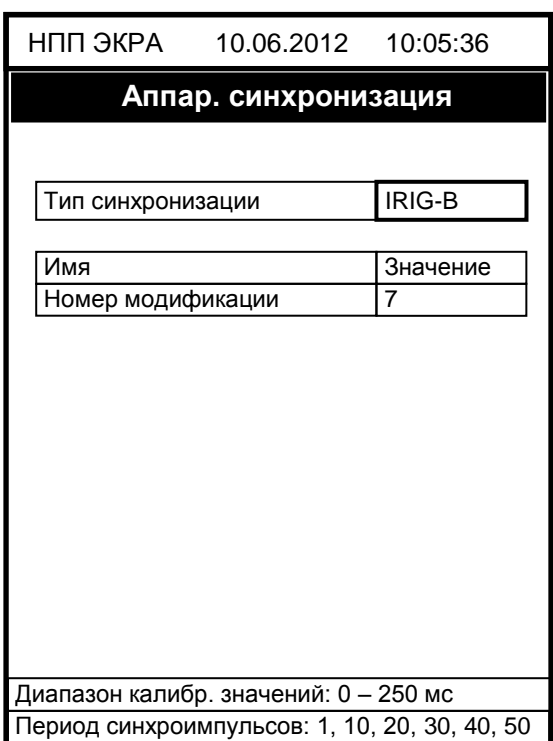

Рисунок 21 – Настройка синхронизации времени IRIG-B

<span id="page-29-2"></span>8.2.1.2 Выбрать модификацию стандарта синхронизации IRIG-B: B003 (3) или B007 (7).

Для выбора типа модификации IRIG-B необходимо нажать кнопку «**Enter**», при этом происходит переключение терминала в режим выбора значения параметров. Кнопками «**►**» и «**◄**» выбрать тип и нажать кнопку «**Enter**». Сохранить внесенные изменения (см. [2.2.1.3\)](#page-13-0).

8.2.2 Терминал с горизонтальным расположением дисплея

8.2.2.1 Выбрать пункт меню **Параметры\*** -> **Системные параметры** -> **Синхронизация** -> **Аппаратная синхронизация**. В открывшемся окне выбрать тип синхронизации IRIG-B (или отключить аппаратную синхронизацию терминала) нажатием кнопки **«Enter»** по цикличному принципу (см. рисунок [22\)](#page-30-1).

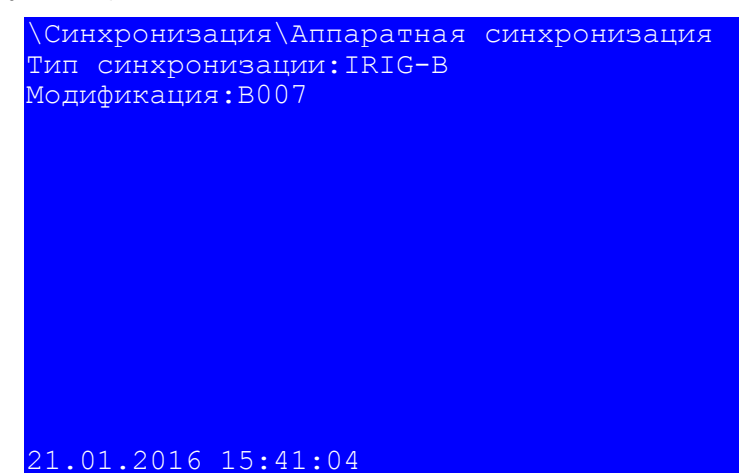

Рисунок 22 – Настройка синхронизации времени IRIG-B

<span id="page-30-1"></span>8.2.2.2 Выбрать модификацию стандарта синхронизации IRIG-B: B003 или B007.

Для выбора типа модификации стандарта IRIG-B необходимо сначала нажать кнопку «**Enter**», при этом происходит переключение терминала в режим выбора значения параметров. Кнопками «**►**» и «**◄**» выбрать: B003 или B007, нажать кнопку «**Enter**». Сохранить внесенные изменения (см. [2.2.2.3\)](#page-15-1).

#### **8.3 Возможные неисправности**

 $\overline{a}$ \*

<span id="page-30-0"></span>8.3.1 Возможные неисправности синхронизации IRIG-B приведены в таблице [11.](#page-31-0) В случае если ошибок синхронизации нет, но светодиод **Синхронизация** погашен, необходимо проверить, назначен ли служебный сигнал **«Синхронизация»** на соответствующий светодиод в матрице индикации.

8.3.2 Метка времени регистрации логического сигнала **«Синхронизация»** для протокола IRIG-B имеет в разряде миллисекунд значение 999. Указанная особенность не влияет на точность синхронизации времени.

Для изменения настроек при входе в пункт **Параметры** следует ввести пароль

### <span id="page-31-0"></span>Таблица 11 – Возможные неисправности синхронизации времени по протоколу **IRIG-B**

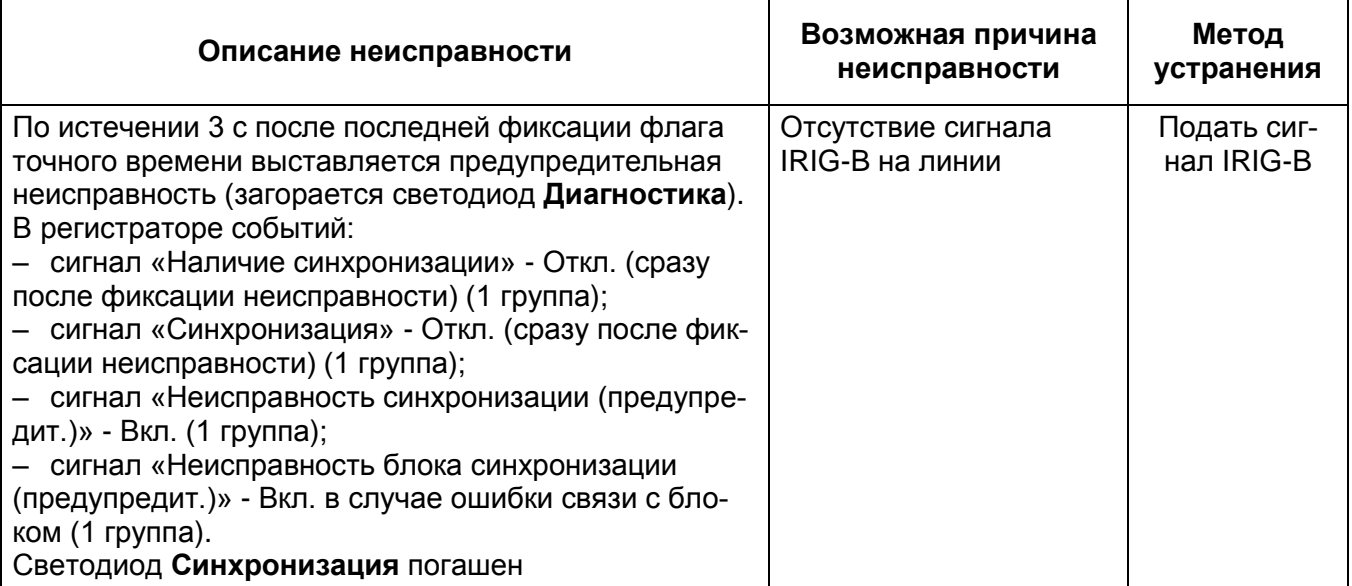

# <span id="page-32-0"></span>**9 Настройка синхронизации времени посредством импульсов PPS**

#### **9.1 Настройка синхронизации времени через программу АРМ-релейщика**

<span id="page-32-1"></span>9.1.1 В «дереве» проекта ПО **АРМ-релейщика** выбрать **Уставки** -> **Системные параметры** и открыть окно, дважды щелкнув мышкой на соответствующем пункте «дерева» проекта (см. рисунок [23\)](#page-32-2).

9.1.2 Настройка синхронизации времени посредством импульсов PPS осуществляется во вкладке **Синхронизация времени**.

9.1.3 Для разрешения работы синхронизации времени посредством импульсов PPS необходимо установить флажок в пункте **Аппаратная синхронизация (импульсы синхронизации)** (см. рисунок [23\)](#page-32-2).

Примечание – Для включения варианта **Аппаратная синхронизация (импульсы синхронизации)** должен быть снят флажок в пункте **Аппаратная синхронизация (IRIG-B)** (см. рисунок [19\)](#page-28-2).

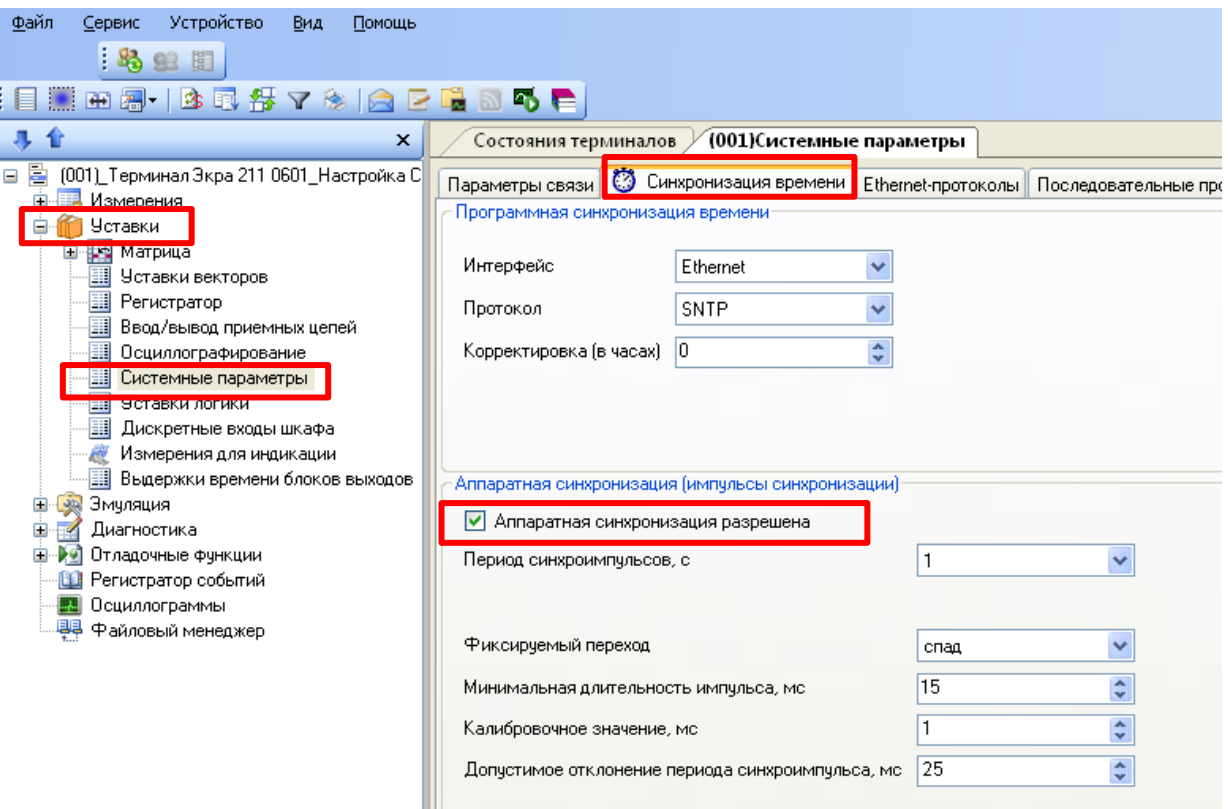

Рисунок 23 – Окно настройки синхронизации времени посредством импульсов

<span id="page-32-2"></span>9.1.4 Выбрать период синхроимпульсов – период следования импульсов синхронизации в секундах (см. рисунок [24\)](#page-33-0).

Возможные значения периода синхроимпульсов: 1 с (1PPS), 10, 20, 30, 40, 50, 60 c  $(1PPM)^*$ .

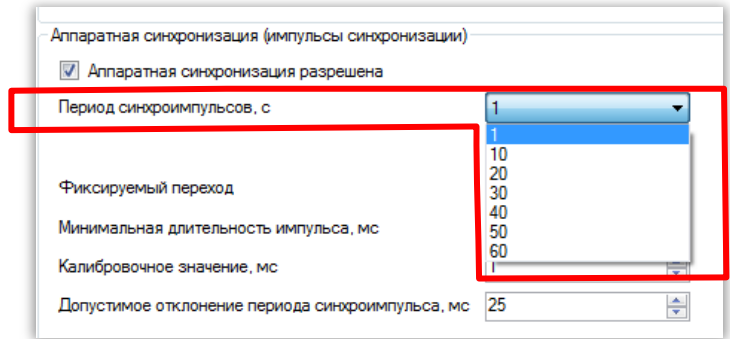

Рисунок 24 – Настройка периода синхроимпульсов

<span id="page-33-0"></span>9.1.5 Выбрать фиксируемый переход – начало синхронизации (см. рисунок [25\)](#page-33-1). Начало синхронизации может фиксироваться по изменению уровня сигнала с низкого на высокий (по фронту) или изменению с высокого на низкий (по спаду) \* .

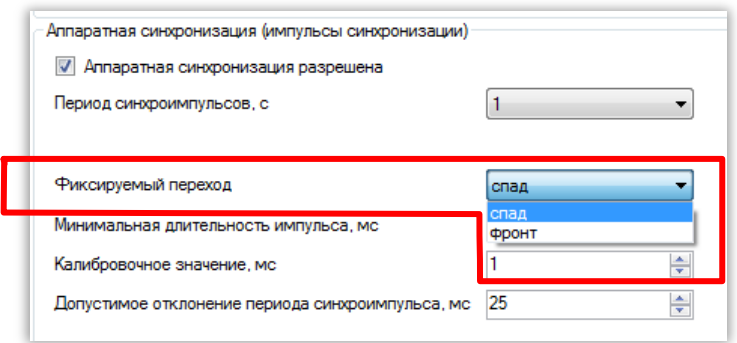

Рисунок 25 – Настройка фиксируемого перехода

<span id="page-33-1"></span>9.1.6 Задать значение из допустимого диапазона минимальной длительности импульса сигнала синхронизации в миллисекундах – время определения появления синхроимпульса и одновременно время определения его исчезновения (см. рисунок [26\)](#page-34-0).

Допустимый диапазон значений составляет от 15 до 250 мс с шагом 1 мс $\..$ 

Примечание – При вводе значения автоматически производится проверка соответствия заданного значения допустимому диапазону. В случае невозможности принятия заданного значения, производится его установка на ближайшее значение из допустимого диапазона.

-

<sup>\*</sup> Значение параметра определяется проектом

ЭКРА.650321.012 И

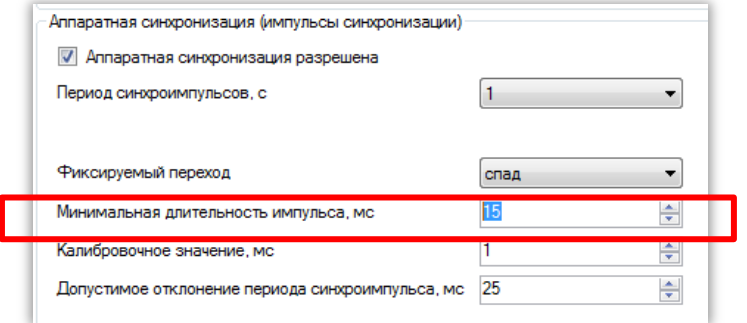

Рисунок 26 – Настройка минимальной длительности импульса

<span id="page-34-0"></span>9.1.7 Задать калибровочное значение сигнала синхронизации в миллисекундах из допустимого диапазона (см. рисунок [27\)](#page-34-1). Калибровочное время учитывает затраченное время на прохождение данных (аппаратного импульса) по сети от источника (например, система АСУ) к приемнику (терминал).

Допустимый диапазон значений составляет от 0 до 250 мс с шагом 1 мс<sup>\*</sup> (по умолчанию 0).

Примечание – При вводе значения автоматически производится проверка соответствия заданного значения допустимому диапазону. В случае невозможности принятия заданного значения, производится его установка на ближайшее значение из допустимого диапазона.

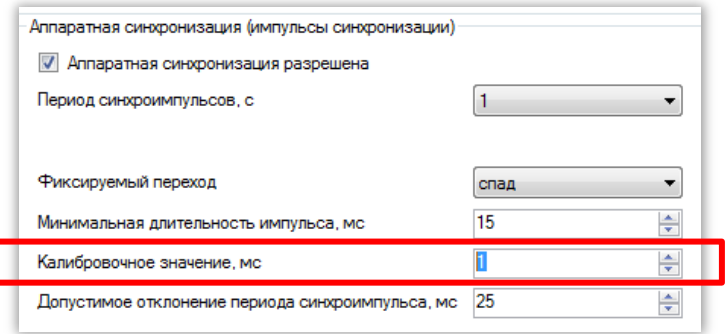

Рисунок 27 – Настройка калибровочного значения

<span id="page-34-1"></span>9.1.8 Задать допустимое отклонение периода синхроимпульса в миллисекундах из допустимого диапазона (см. рисунок [28\)](#page-35-1).

Допустимый диапазон значений составляет от 0 до 50 мс с шагом 1 мс ้ (по умолчанию 25 мс).

Примечание – При вводе значения автоматически производится проверка соответствия заданного значения допустимому диапазону. В случае невозможности принятия заданного значения, производится его установка на ближайшее значение из допустимого диапазона.

 $\overline{a}$ \*

Значение параметра определяется проектом

#### Редакция от 15.03.2016

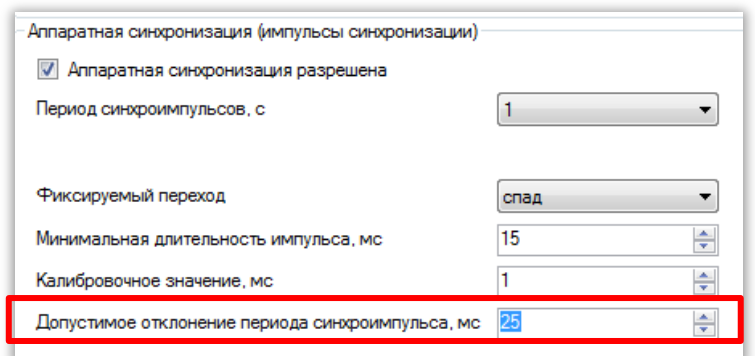

Рисунок 28 – Настройка допустимого отклонения периода синхроимпульса

<span id="page-35-1"></span>9.1.9 Если синхроимпульс не удовлетворяет заданным требованиям (период синхроимпульсов, допустимое отклонение), после сохранения новых параметров (см. раздел [2.1.9\)](#page-10-1) будет выставлена предупредительная неисправность, и синхронизация посредством импульсов PPS выполняться не будет (терминал перейдет на программную синхронизацию времени).

#### <span id="page-35-0"></span>**9.2 Настройка синхронизации времени через меню терминала**

9.2.1 Терминал с вертикальным расположением дисплея

9.2.1.1 В меню терминала выбрать пункт меню **Редактор** -> **Системные параметры** -> **Аппаратная синхронизация**. В открывшемся окне выбрать тип синхронизации импульсная (или отключить аппаратную синхронизацию терминала) нажатием кнопки **«Enter»** по цикличному принципу (см. рисунок [29\)](#page-36-0).

9.2.1.2 Выбрать период синхроимпульсов – период следования импульсов синхронизации в секундах.

Возможные значения периода синхроимпульсов: 1 с (1PPS), 10, 20, 30, 40, 50, 60 c  $(1PPM)^{\dagger}$ .

Для этого следует нажать кнопку «**Enter**» по выбранному параметру, при этом происходит переключение терминала в режим выбора значения параметров. Кнопками «**►**» и «**◄**» выбрать нужный параметр, снова нажать кнопку «**Enter**».

-

<sup>\*</sup> Значение параметра определяется проектом

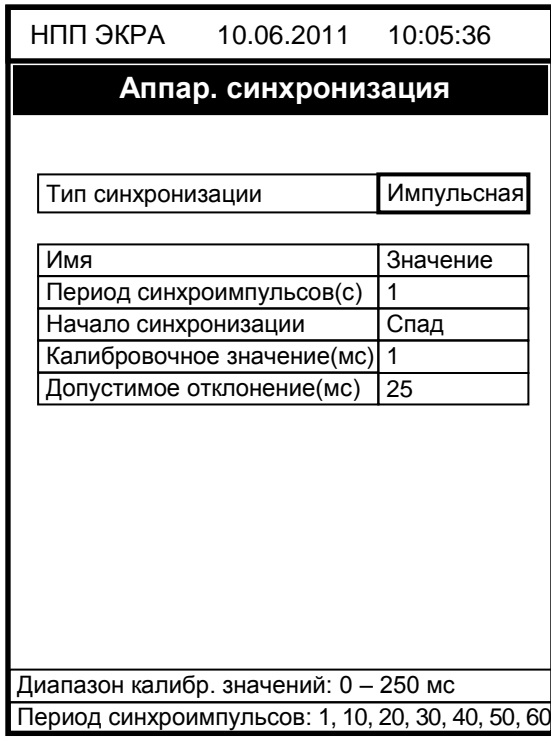

Рисунок 29 – Настройка импульсной синхронизации

<span id="page-36-0"></span>9.2.1.3 Выбрать фиксируемый переход – начало синхронизации. Начало синхронизации может фиксироваться по изменению уровня сигнала с низкого на высокий (по фронту) или изменению с высокого на низкий (по спаду)<sup>\*</sup>.

Для этого необходимо нажать кнопку «**Enter**», при этом в выбранном параметре происходит переключение терминала в режим выбора значения параметров. Кнопками «**►**» и «**◄**» выбрать: по спаду или по фронту, нажать кнопку «**Enter**».

9.2.1.4 Задать калибровочное значение сигнала синхронизации в миллисекундах из допустимого диапазона. Калибровочное время учитывает затраченное время на прохождение данных (аппаратного импульса) по сети от источника (например, система АСУ) к приемнику (терминал).

Допустимый диапазон значений составляет от 0 до 250 мс с шагом 1 мс<sup>\*</sup> (по умолчанию 0).

Для этого следует нажать кнопку «**Enter**», при этом в выбранном параметре происходит переключение терминала в режим изменения параметров. Произвести ввод нового значения с помощью цифровых кнопок, нажать кнопку «**Enter**».

Примечание – При вводе значения автоматически производится проверка соответствия заданного значения допустимому диапазону. В случае невозможности принятия заданного значения, производится его установка в прежнее состояние.

9.2.1.5 Задать допустимое отклонение периода синхроимпульса в миллисекундах из допустимого диапазона.

 $\overline{a}$ 

<sup>\*</sup> Значение параметра определяется проектом

#### Редакция от 15.03.2016

Допустимый диапазон значений составляет от 0 до 50 мс с шагом 1 мс $^{\degree}$  (по умолчанию 25 мс).

Для этого следует нажать кнопку «**Enter**», при этом в выбранном параметре происходит переключение терминала в режим изменения параметров. Произвести ввод нового значения с помощью цифровых кнопок, нажать кнопку «**Enter**».

Примечание – При вводе значения автоматически производится проверка соответствия заданного значения допустимому диапазону. В случае невозможности принятия заданного значения, производится его установка в прежнее состояние.

9.2.1.6 Если синхроимпульс не удовлетворяет заданным требованиям (период синхроимпульсов, допустимое отклонение) после принятия новых параметров (см. [2.2.1.3\)](#page-13-0), будет выставлена предупредительная неисправность, и аппаратная синхронизация выполняться не будет (терминал перейдет на программную синхронизацию времени).

9.2.2 Терминал с горизонтальным расположением дисплея

9.2.2.1 Выбрать пункт меню **Параметры**\*\* -> **Системные параметры** -> **Синхронизация** -> **Аппаратная синхронизация**. В открывшемся окне выбрать тип синхронизации импульсная (или отключить аппаратную синхронизацию терминала) нажатием кнопки **«Enter»** по цикличному принципу (см. рисунок [30\)](#page-37-0).

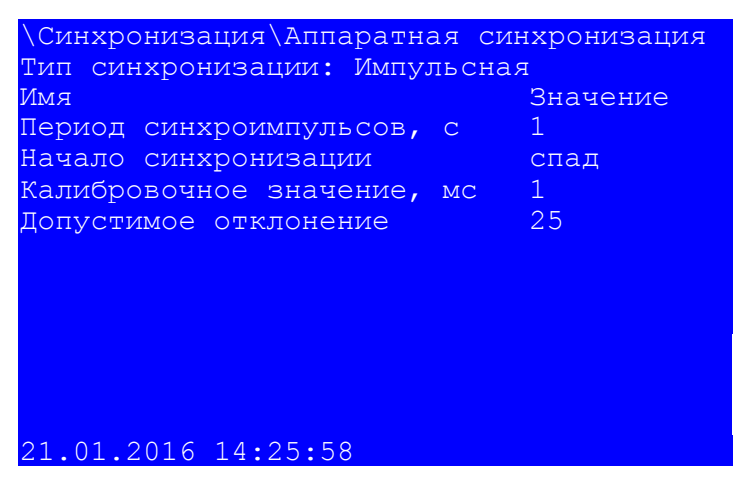

Рисунок 30 – Настройка импульсной синхронизации

<span id="page-37-0"></span>9.2.2.2 Выбрать период синхроимпульсов – период следования импульсов синхронизации в секундах.

Возможные значения периода синхроимпульсов: 1 с (1PPS), 10, 20, 30, 40, 50, 60 c  $(1PPM)^{\dagger}$ .

ЭКРА.650321.012 И

1

<sup>\*</sup> Значение параметра определяется проектом

<sup>\*\*</sup> Для изменения настроек при входе в пункт **Параметры** следует ввести пароль

Для этого необходимо нажать кнопку «**Enter**», при этом происходит переключение терминала в режим выбора значения параметров. Кнопками «**►**» и «**◄**» выбрать нужный параметр, нажать кнопку «**Enter**».

9.2.2.3 Выбрать фиксируемый переход – начало синхронизации. Начало синхронизации может фиксироваться по изменению уровня сигнала с низкого на высокий (по фронту) или изменению с высокого на низкий (по спаду)<sup>\*</sup>.

Для этого необходимо нажать кнопку «**Enter**», при этом в выбранном параметре происходит переключение терминала в режим выбора значения параметров. Кнопками «**►**» и «**◄**» выбрать: по спаду или по фронту, нажать кнопку «**Enter**».

9.2.2.4 Задать калибровочное значение в миллисекундах из допустимого диапазона. Калибровочное время учитывает затраченное время на прохождение данных (аппаратного импульса) по сети от источника (например, система АСУ) к приемнику (терминал).

Допустимый диапазон значений составляет от 0 до 250 мс с шагом 1 мс<sup>\*</sup> (по умолчанию 0).

Для этого необходимо нажать кнопку «**Enter**», при этом в выбранном параметре происходит переключение терминала в режим изменения параметров. Произвести ввод нового значения с помощью цифровых кнопок, нажать кнопку «**Enter**».

Примечание – При вводе значения автоматически производится проверка соответствия заданного значения допустимому диапазону. В случае невозможности принятия заданного значения, производится его установка в прежнее состояние.

9.2.2.5 Задать допустимое отклонение в миллисекундах из допустимого диапазона.

Допустимый диапазон значений составляет от 0 до 50 мс с шагом 1 мс<sup>\*</sup> (по умолчанию 25 мс).

Для этого необходимо нажать кнопку «**Enter**», при этом в выбранном параметре происходит переключение терминала в режим изменения параметров. Произвести ввод нового значения с помощью цифровых кнопок, нажать кнопку «**Enter**».

Примечание – При вводе значения автоматически производится проверка соответствия заданного значения допустимому диапазону. В случае невозможности принятия заданного значения, производится его установка в прежнее состояние.

9.2.2.6 Если синхроимпульс не удовлетворяет заданным требованиям (период синхроимпульсов, допустимое отклонение) после принятия новых параметров (см. [2.2.2.3\)](#page-15-1), будет выставлена предупредительная неисправность, и синхронизация посредством импульсов PPS выполняться не будет (терминал перейдет на программную синхронизацию времени).

 $\overline{a}$ 

<sup>\*</sup> Значение параметра определяется проектом

#### **9.3 Возможные неисправности**

<span id="page-39-0"></span>9.3.1 Возможные варианты неисправности импульсной синхронизации приведены в таблице [12.](#page-39-1) В случае, если ошибок синхронизации нет, но светодиод **Синхронизация** погашен, необходимо проверить, назначен ли вывод на данный светодиод в матрице индикации. Периодичность свечения светодиода **Синхронизация** полностью совпадает с периодом приходящего синхроимпульса.

<span id="page-39-1"></span>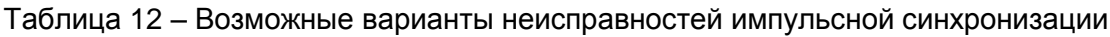

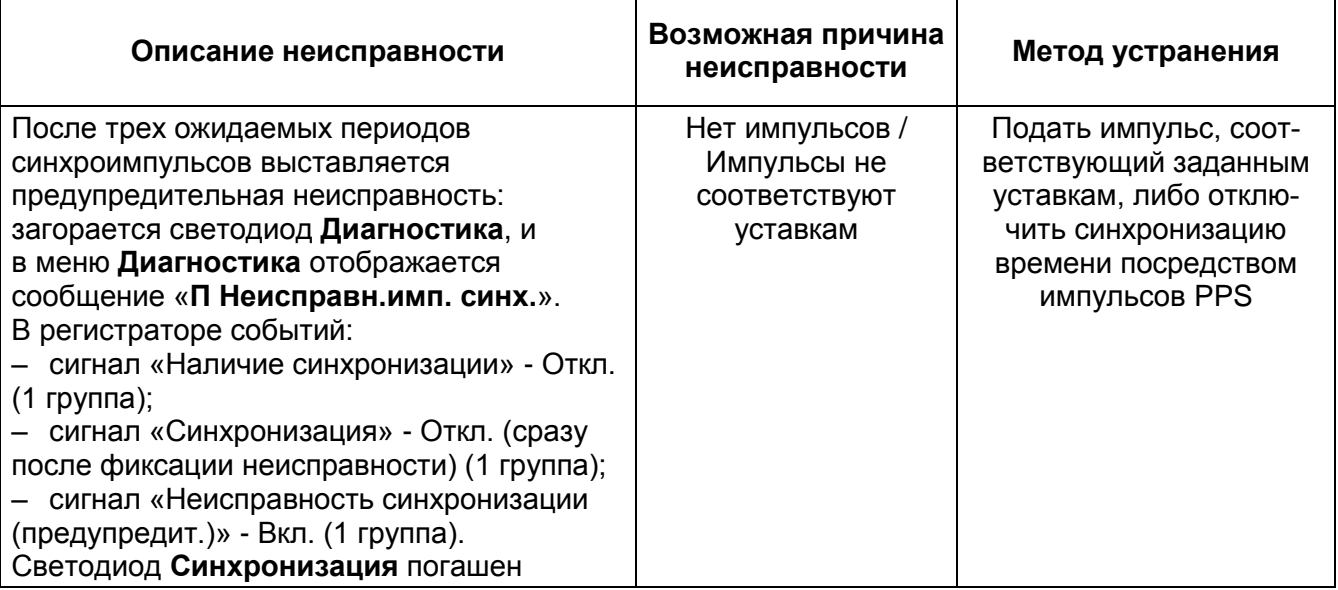

# **10 Выбор способа синхронизации**

<span id="page-40-0"></span>10.1 Способ синхронизации можно выбрать через меню терминала. Для этого необходимо выбрать пункт меню терминала **Параметры\*** -> **Системные параметры** -> **Синхронизация** -> **Программная синхронизация**.

10.2 Выбрать интерфейс, по которому будет осуществляться синхронизация времени (см. рисунок [31\)](#page-40-1). Возможные значения: Ethernet, Ethernet (сервисный порт), COM1, COM2, Отсутствует.

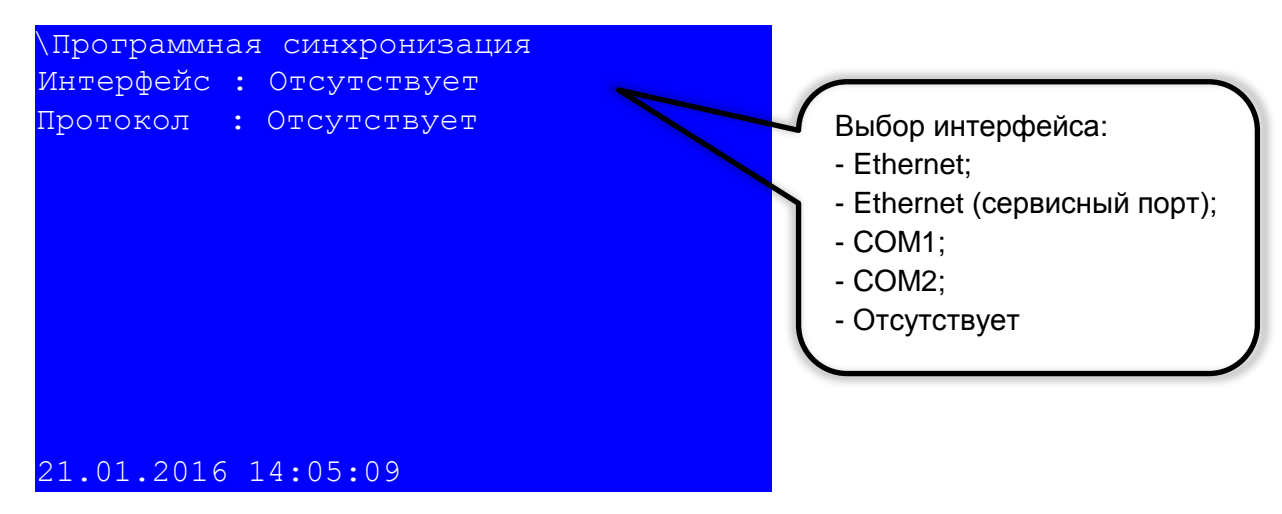

Рисунок 31 – Пункт **Программная синхронизация**

<span id="page-40-1"></span>10.3 Выбрать протокол для синхронизации времени в зависимости от выбранного интерфейса. Для интерфейса Ethernet применимы протоколы: SNTP, PTP, МЭК 60870-5-104, Modbus TCP (см. рисунок [32\)](#page-40-2), для интерфейса COM1, COM2 – МЭК 60870-5-103, Modbus RTU (см. рисунок [33\)](#page-41-0).

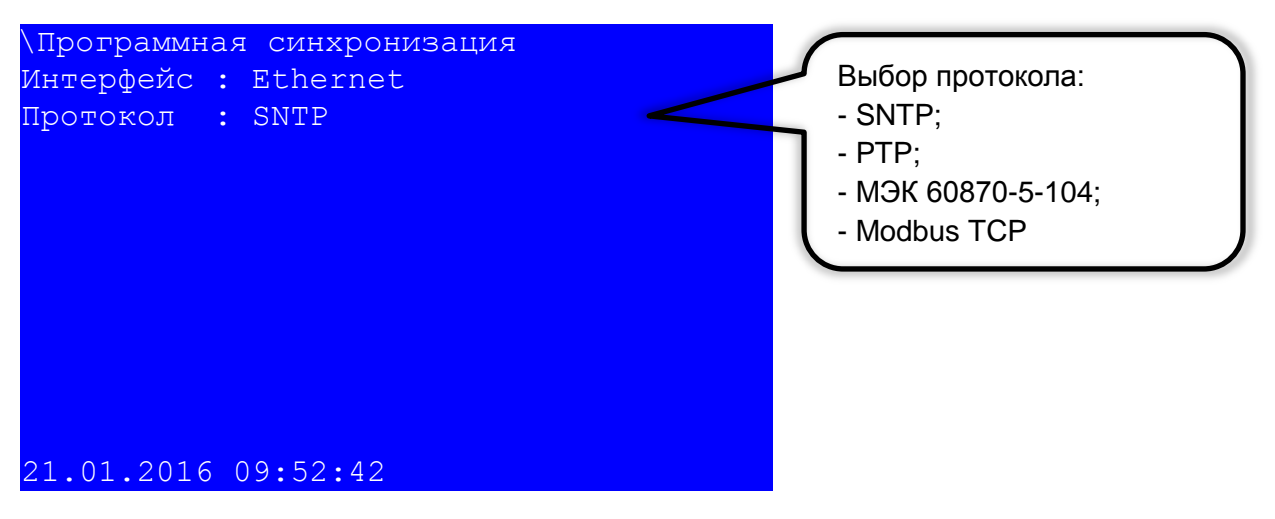

Рисунок 32 – Выбор протокола для интерфейса Ethernet

<span id="page-40-2"></span> $\overline{a}$ \*

Для изменения настроек при входе в пункт **Параметры** следует ввести пароль

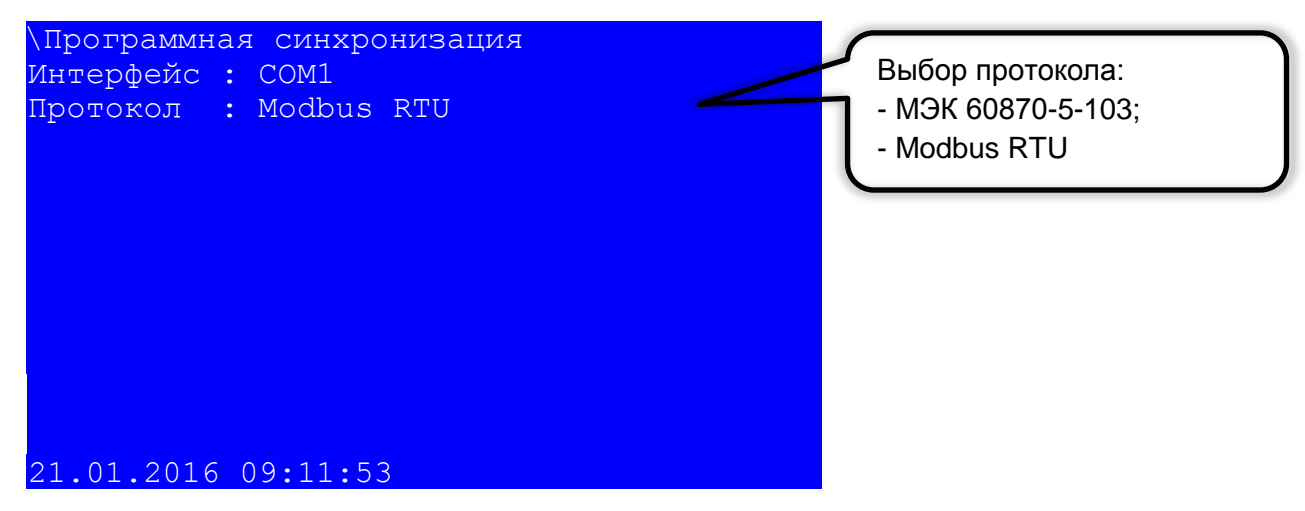

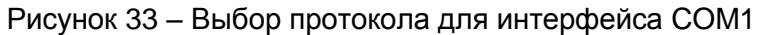

<span id="page-41-0"></span>10.4 Сохранить внесенные изменения (см. [2.2.2.3\)](#page-15-1).

### <span id="page-42-0"></span>**11 Проверка синхронизации времени**

#### <span id="page-42-1"></span>**11.1 Проверка наличия синхронизации времени**

11.1.1 Терминал с вертикальным расположением дисплея

11.1.1.1 Изменить текущее время терминала на 1 ч назад. Для этого необходимо:

а) выбрать пункт меню **Редактор** -> **Системные параметры** -> **Системное время** (см. рисунок [34\)](#page-42-2);

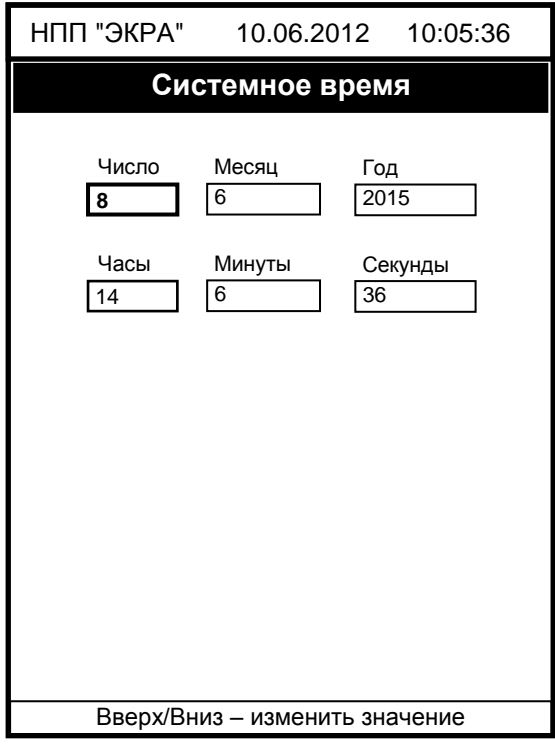

Рисунок 34 – Пункт **Системное время**

<span id="page-42-2"></span>б) изменить текущее время на 1 ч назад с помощью кнопок «**Enter**», «**►**» и «**◄**», «▲» и «▼», нажать сочетание кнопок «**F+1**»;

в) выйти с данного пункта.

11.1.1.2 Убедиться, что через определенное количество времени исправленное время установится в соответствии со значением, полученным от сервера синхронизации времени.

11.1.2 Терминал с горизонтальным расположением дисплея

11.1.2.1 Изменить текущее время. Для этого необходимо:

а) выбрать пункт меню **Параметры**\*\* -> **Системные параметры** -> **Установка времени** (см. рисунок [35\)](#page-43-1);

<sup>\*</sup> Для протоколов синхронизации PTP и IRIG-B время прохождения синхронизации составляет не более минуты, для протокола SNTP - определяется периодом синхронизации, для PPS – определяется периодом синхроимпульсов, МЭК 60870-5-103, МЭК 60870-5-104 - определяется периодом измерений

<sup>\*\*</sup> Для изменения настроек при входе в пункт **Параметры** следует ввести пароль

#### Редакция от 15.03.2016

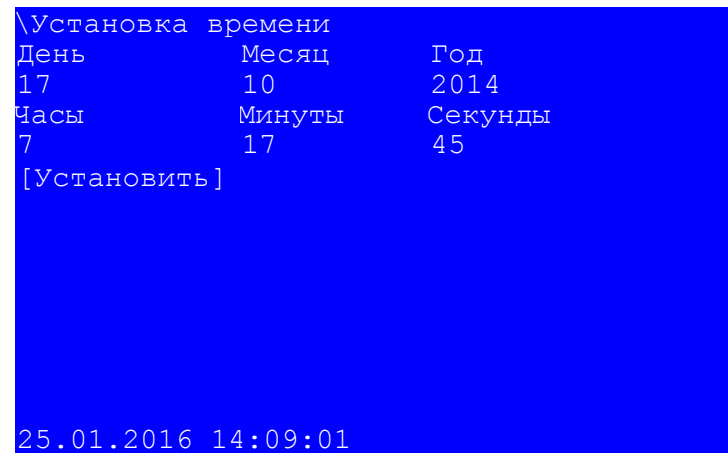

Рисунок 35 – Пункт **Установка времени**

<span id="page-43-1"></span>б) изменить текущее время на 1 ч назад с помощью кнопок «**Enter**», «**►**» и «**◄**»,«▲» и «▼», навести курсор на **Установить** и нажать на кнопку «**Enter**»;

в) выйти из данного пункта.

11.1.2.2 Убедиться, что через определенное количество времени исправленное время установится в соответствии со значением, полученным от сервера синхронизации времени.

<span id="page-43-0"></span>Проверку следует считать пройденной успешно, если при изменении времени терминала происходит его автоматическая синхронизация с временем устройства синхронизации.

#### **11.2 Проверка точности синхронизации времени**

11.2.1 Настроить синхронизацию времени испытательной установки (см. приложение А) по протоколу PTP, IRIG-B или SNTP (+PPS), причем терминал и испытательная установка должны синхронизироваться от одного источника.

11.2.2 С помощью испытательной установки на время 100 с запустить передачу посредством GOOSE сообщений (МЭК 61850) любого заранее выбранного входного логического сигнала терминала, каждую секунду изменяющего свое состояние (настроить подачу импульсов так, чтобы момент изменения состояния совпадал с нулевой миллисекундой точного времени).

11.2.3 В программе **АРМ-релейщика** в регистраторе событий зафиксировать метки времени событий изменения состояния исходного логического сигнала и определить точность синхронизации как разницу между миллисекундными метками события и нулем.

11.2.4 Проверку следует считать пройденной успешно, если разница между миллисекундными метками событий изменения состояния дискретного сигнала и нулем не превышает точность, указанную в таблице [13.](#page-44-0)

 $\frac{1}{2}$ 

<sup>\*</sup> Для протоколов синхронизации PTP и IRIG-B время прохождения синхронизации составляет не более минуты, для протокола SNTP - определяется периодом синхронизации, для PPS – определяется периодом синхроимпульсов, МЭК 60870-5-103, МЭК 60870-5-104 - определяется периодом измерений

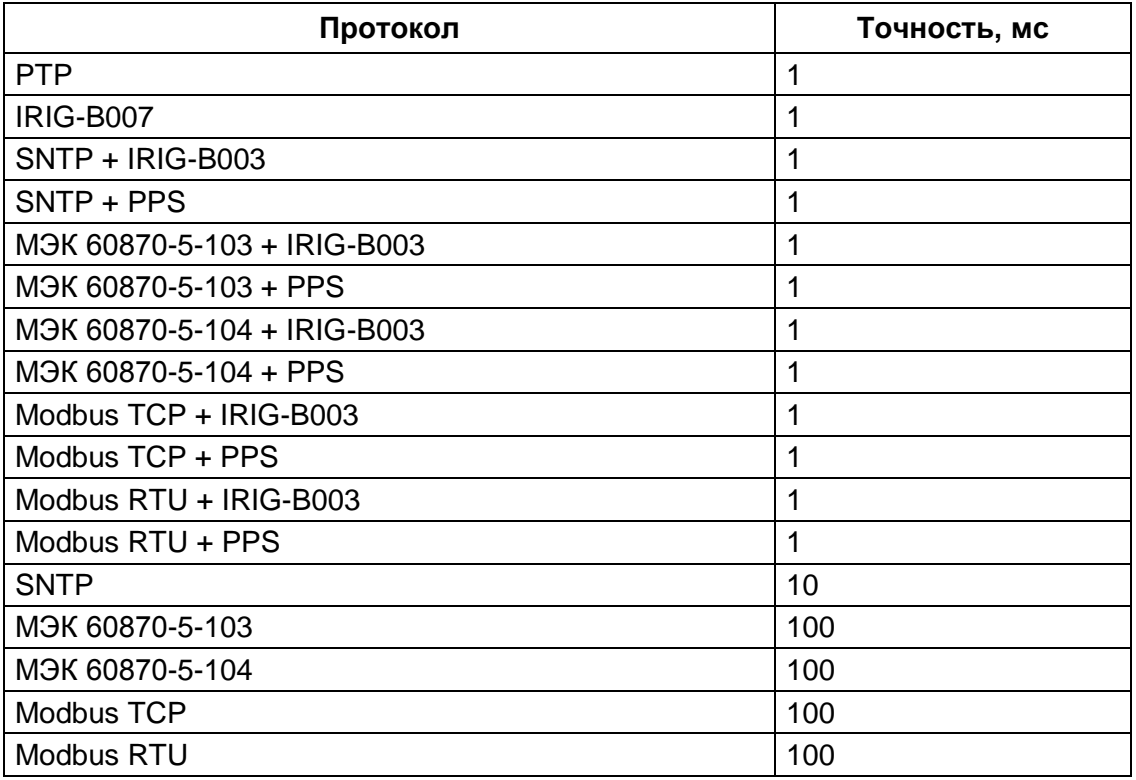

<span id="page-44-0"></span>Таблица 13 – Точность протоколов

Проверку также допустимо проводить в соответствии с протоколом приемо-сдаточных испытаний.

### **Приложение А**

### **(рекомендуемое)**

# <span id="page-46-0"></span>**Перечень оборудования и средств измерений, необходимых для контроля и испытаний**

Таблица А.1

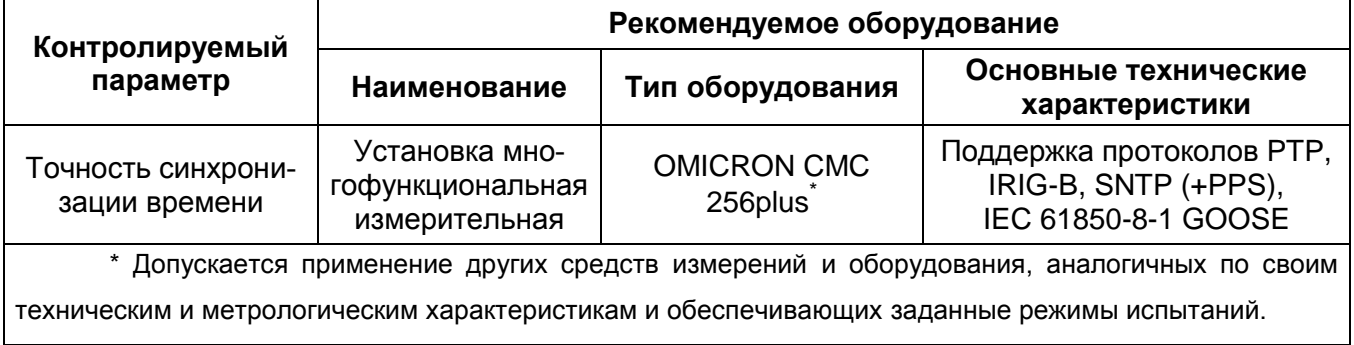

### **Лист регистрации изменений**

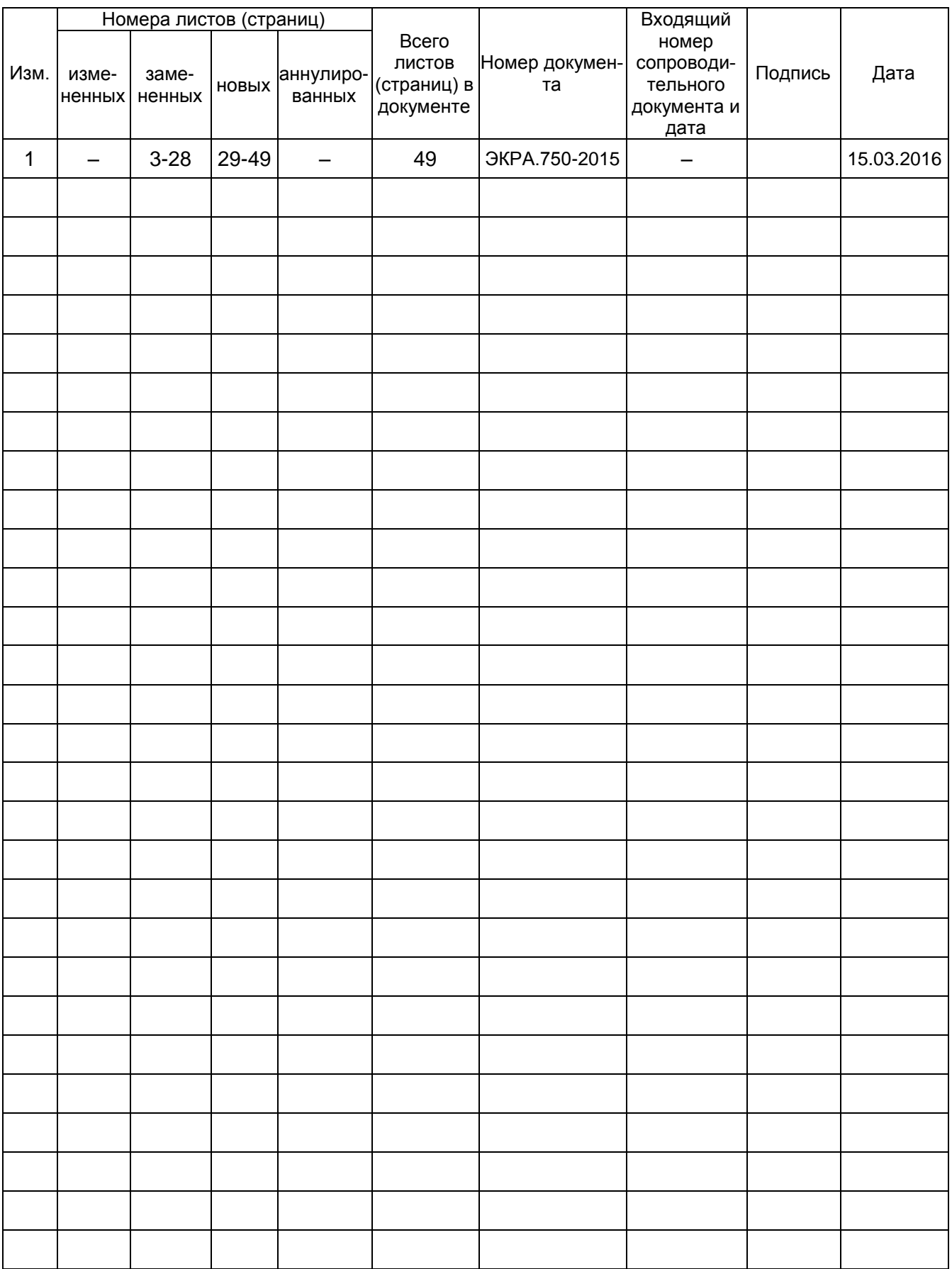

ЭКРА.650321.012 И

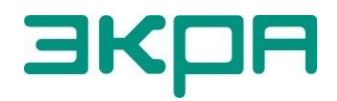

ООО НПП «ЭКРА» **Адрес**: 428003, РФ, г. Чебоксары, пр. И. Яковлева, 3 **Тел./факс**: (8352) 22-01-10 (многоканальный) 22-01-30 (автосекретарь)

**E-mail**: [ekra@ekra.ru](mailto:ekra@ekra.ru) [e3gd@ekra.ru](mailto:e3gd@ekra.ru)

**Web**: [http://www.ekra.ru](http://www.ekra.ru/)

*Отдел наладки и сервиса (наладка, обслуживание, рекламации)* **Тел**: (8352) 22-01-13 (прямой), 8-800-250-8352 (круглосуточно, звонок по России бесплатный)

**E-mail**: [support@ekra.ru](mailto:support@ekra.ru)